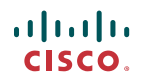

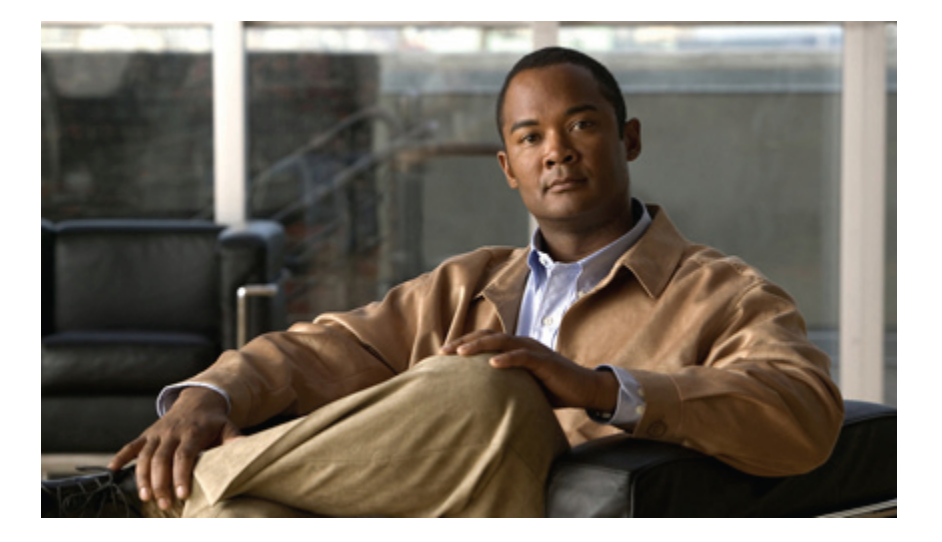

#### **Cisco Unity Connection Messaging Assistant** 웹 도구 사용 설명 서**(**릴리스 **8.x)**

초판**:** 02/02/2010

#### **Americas Headquarters**

Cisco Systems, Inc. 170 West Tasman Drive San Jose, CA 95134-1706 USA http://www.cisco.com Tel: 408 526-4000 800 553-NETS (6387) Fax: 408 527-0883

Text Part Number: OL-21190-01

THE SPECIFICATIONS AND INFORMATION REGARDING THE PRODUCTS IN THIS MANUAL ARE SUBJECT TO CHANGE WITHOUT NOTICE. ALL STATEMENTS, INFORMATION, AND RECOMMENDATIONS IN THIS MANUAL ARE BELIEVED TO BE ACCURATE BUT ARE PRESENTED WITHOUT WARRANTY OF ANY KIND, EXPRESS OR IMPLIED. USERS MUST TAKE FULL RESPONSIBILITY FOR THEIR APPLICATION OF ANY PRODUCTS.

THE SOFTWARE LICENSE AND LIMITED WARRANTY FOR THE ACCOMPANYING PRODUCT ARE SET FORTH IN THE INFORMATION PACKET THAT SHIPPED WITH THE PRODUCT AND ARE INCORPORATED HEREIN BY THIS REFERENCE. IF YOU ARE UNABLE TO LOCATE THE SOFTWARE LICENSE OR LIMITED WARRANTY, CONTACT YOUR CISCO REPRESENTATIVE FOR A COPY.

The Cisco implementation of TCP header compression is an adaptation of a program developed by the University of California, Berkeley (UCB) as part of UCB's public domain version of the UNIX operating system. All rights reserved. Copyright © 1981, Regents of the University of California.

NOTWITHSTANDING ANY OTHER WARRANTY HEREIN, ALL DOCUMENT FILES AND SOFTWARE OF THESE SUPPLIERS ARE PROVIDED "AS IS" WITH ALL FAULTS. CISCO AND THE ABOVE-NAMED SUPPLIERS DISCLAIM ALL WARRANTIES, EXPRESSED OR IMPLIED, INCLUDING, WITHOUT LIMITATION, THOSE OF MERCHANTABILITY, FITNESS FOR A PARTICULAR PURPOSE AND NONINFRINGEMENT OR ARISING FROM A COURSE OF DEALING, USAGE, OR TRADE PRACTICE.

IN NO EVENT SHALL CISCO OR ITS SUPPLIERS BE LIABLE FOR ANY INDIRECT, SPECIAL, CONSEQUENTIAL, OR INCIDENTAL DAMAGES, INCLUDING, WITHOUT LIMITATION, LOST PROFITS OR LOSS OR DAMAGE TO DATA ARISING OUT OF THE USE OR INABILITY TO USE THIS MANUAL, EVEN IF CISCO OR ITS SUPPLIERS HAVE BEEN ADVISED OF THE POSSIBILITY OF SUCH DAMAGES.

CCDE, CCENT, CCSI, Cisco Eos, Cisco HealthPresence, Cisco IronPort, the Cisco logo, Cisco Nurse Connect, Cisco Pulse, Cisco SensorBase, Cisco StackPower, Cisco StadiumVision, Cisco TelePresence, Cisco Unified Computing System, Cisco WebEx, DCE, Flip Channels, Flip for Good, Flip Mino, Flipshare (Design), Flip Ultra, Flip Video, Flip Video (Design), Instant Broadband, and Welcome to the Human Network are trademarks; Changing the Way We Work, Live, Play, and Learn, Cisco Capital, Cisco Capital (Design), Cisco:Financed (Stylized), Cisco Store, Flip Gift Card, and One Million Acts of Green are service marks; and Access Registrar, Aironet, AllTouch, AsyncOS, Bringing the Meeting To You, Catalyst, CCDA, CCDP, CCIE, CCIP, CCNA, CCNP, CCSP, CCVP, Cisco, the Cisco Certified Internetwork Expert logo, Cisco IOS, Cisco Lumin, Cisco Nexus, Cisco Press, Cisco Systems, Cisco Systems Capital, the Cisco Systems logo, Cisco Unity, Collaboration Without Limitation, Continuum, EtherFast, EtherSwitch, Event Center, Explorer, Follow Me Browsing, GainMaker, iLYNX, IOS, iPhone, IronPort, the IronPort logo, Laser Link, LightStream, Linksys, MeetingPlace, MeetingPlace Chime Sound, MGX, Networkers, Networking Academy, PCNow, PIX, PowerKEY, PowerPanels, PowerTV, PowerTV (Design), PowerVu, Prisma, ProConnect, ROSA, SenderBase, SMARTnet, Spectrum Expert, StackWise, WebEx, and the WebEx logo are registered trademarks of Cisco Systems, Inc. and/or its affiliates in the United States and certain other countries.

All other trademarks mentioned in this document or website are the property of their respective owners. The use of the word partner does not imply a partnership relationship between Cisco and any other company. (0910R)

Any Internet Protocol (IP) addresses used in this document are not intended to be actual addresses. Any examples, command display output, and figures included in the document are shown for illustrative purposes only. Any use of actual IP addresses in illustrative content is unintentional and coincidental.

© 2010 Cisco Systems, Inc. All rights reserved.

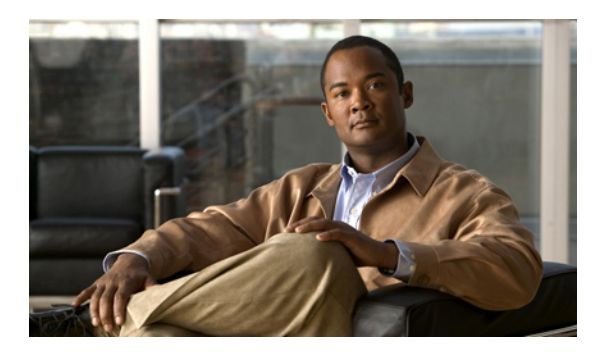

목차

**[Messaging](#page-6-0) Assistant** 웹 도구 **1** [Messaging](#page-6-1) Assistant 웹 도구 정보 **1** [Messaging](#page-7-0) Assistant 웹 도구 액세스 **2** [Messaging](#page-7-1) Assistant 웹 도구의 도움말 액세스 **2 [Messaging](#page-8-0) Assistant** 웹 도구에서 **Media Master** 작업 **3** Media [Master](#page-8-1) 정보 **3** [녹음에](#page-9-0) 사운드 파일 사용 **4** [재생](#page-9-1) 및 녹음 장치 변경 **4** Media [Master](#page-10-0) 키보드 단축키 **5** [사용자](#page-12-0) 기본 설정 변경 **7** [사용자](#page-12-1) 기본 설정 정보 **7** [이름의](#page-12-2) 대체 철자 추가 **7** [녹음된](#page-13-0) 이름 변경 **8** [대체](#page-13-1) 이름 추가 **8** [대체](#page-14-0) 장치 추가 **9** 대체 [장치에](#page-15-0) 대한 고급 설정 변경 **10** 음성 메일을 여러 [전화기에서](#page-16-0) 한 편지함으로 통합하기 위한 작업 목록 **11** 휴대폰을 Cisco Unity [Connection](#page-16-1)으로 착신 전환하도록 설정 **11** [디렉터리](#page-17-0) 기재 상태 변경 **12 Cisco Unity [Connection](#page-18-0) PIN** 및 암호 변경 **13** Cisco Unity [Connection](#page-18-1) PIN 및 암호 정보 **13** PIN [변경](#page-19-0) **14** [Cisco](#page-20-0) PCA 암호 변경 **15** 외부 [서비스](#page-20-1) 계정 암호 변경 **15 Cisco Unity [Connection](#page-22-0)** 대화 기본 설정 변경 **17** [대화](#page-22-1) 기본 설정 정보 **17** [Connection](#page-22-2) 대화 언어 변경 **17**

메뉴 [스타일](#page-23-0) 변경 **18**

[Connection](#page-23-1) 대화의 볼륨 변경 **18** [Connection](#page-24-0) 대화 속도 변경 **19**

전화 입력 [스타일](#page-25-0) 변경 **20**

[메시지](#page-28-0) 재생 기본 설정 변경 **23**

[메시지](#page-31-1) 재생 순서 변경 **26**

[전화](#page-36-0) 연결 및 조회 기본 설정 변경 **31**

[전화](#page-37-0) 연결 기본 설정 변경 **32** [전화](#page-38-0) 보류 기본 설정 변경 **33** [전화](#page-39-0) 조회 기본 설정 변경 **34**

[발신자](#page-40-0) 메시지 기본 설정 변경 **35**

[전화](#page-36-1) 연결 규칙 정보 **31**

[메시지](#page-28-1) 재생 기본 설정 정보 **23** [메시지](#page-28-2) 확인 시 청취할 내용 **23**

메시지 [타임스탬프에](#page-24-1) 사용되는 시간 형식 변경 **19**

사인인할 때 [Connection](#page-25-1)이 재생하는 내용 변경 **20**

전화로 [청취하는](#page-29-0) 모든 메시지의 재생 볼륨 변경 **24**

전화로 [청취하는](#page-30-0) 모든 메시지의 재생 속도 변경 **25**

메시지 전후에 Cisco Unity에서 [재생하는](#page-32-0) 내용 변경 **27**

[Connection](#page-34-0)의 메시지 삭제 확인 여부 변경 **29**

컴퓨터 [스피커를](#page-29-1) 통해 청취하는 모든 메시지의 재생 볼륨 변경 **24**

컴퓨터 [스피커를](#page-31-0) 통해 청취하는 모든 메시지의 재생 속도 변경 **26**

전화를 끊거나 전화가 끊긴 경우 [Connection](#page-33-0)의 메시지 처리 방법 변경 **28**

[메시지](#page-26-0) 주소 지정 및 전송 기본 설정 변경 **21**

개인 [인사말](#page-42-0) 관리 **37** 개인 [인사말](#page-42-1) 정보 **37** 개인 [인사말](#page-43-0) 변경 **38** [메시지](#page-46-0) 알림 관리 **41** [메시지](#page-46-1) 알림 정보 **41** [알림](#page-47-0) 설정 **42** [전화기나](#page-47-1) 호출기 알림 설정 또는 변경 **42** 전자 메일(또는 [SMTP\)](#page-50-0) 알림 설정 또는 변경 **45 Cisco Unity Connection Messaging Assistant** 웹 도구 사용 설명서**(**릴리스 **8.x) iv OL-21190-01**  [SMS](#page-53-0) 알림 설정 또는 변경 **48**

[메시지](#page-56-0) 알림 연속화 및 연결 **51**

[SMS\(SMPP\)](#page-56-1) 문자 메시지 알림 설정을 위한 고려 사항 **51**

[SpeechView](#page-57-0)를 통한 사본 전송 정보 **52**

[SpeechView](#page-57-1)로 사본을 수신하는 전자 메일 및 SMS 장치를 설정할 때 고려할 사항 **52**

[연락처](#page-60-0) 관리 **55**

[연락처](#page-60-1) 정보 **55**

[연락처](#page-61-0) 추가 **56**

[연락처](#page-62-0) 정보 변경 **57**

[연락처](#page-63-0) 삭제 **58**

[Exchange](#page-64-0) 연락처 정보를 연락처로 가져오기 **59**

[개인](#page-66-0) 목록 관리 **61**

- [개인](#page-66-1) 목록 정보 **61**
- [개인](#page-66-2) 목록 작성 **61**
- [개인](#page-67-0) 목록 이름 변경 **62**

개인 [목록의](#page-68-0) 구성원 변경 **63**

[개인](#page-68-1) 목록 삭제 **63**

 $\mathbf I$ 

<span id="page-6-0"></span>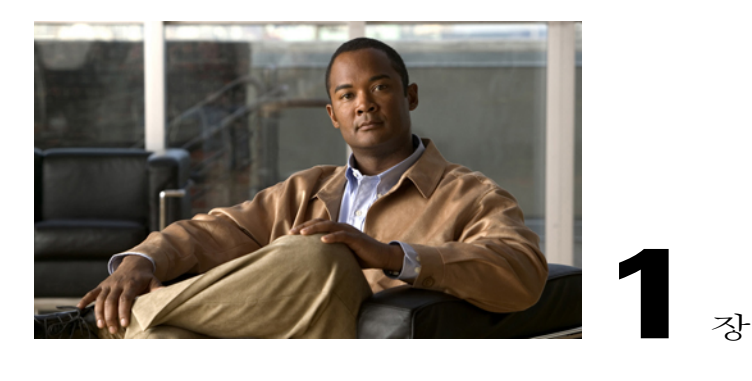

## **Messaging Assistant** 웹 도구

- [Messaging](#page-6-1) Assistant 웹 도구 정보, 1 페이지
- [Messaging](#page-7-0) Assistant 웹 도구 액세스, 2 페이지
- [Messaging](#page-7-1) Assistant 웹 도구의 도움말 액세스, 2 페이지

## <span id="page-6-1"></span>**Messaging Assistant** 웹 도구 정보

Messaging Assistant 웹 도구를 사용하면 사용자와 발신자가 전화로 Cisco Unity Connection을 통해 상 호 작용하는 방법을 사용자 정의할 수 있습니다. 또한 녹음된 인사말 및 메시지 배달 기본 설정을 포 함하여 Connection 설정을 사용자 정의하고 메시지 알림 장치를 설정하거나 개인 목록을 작성할 수 있습니다.

Cisco Personal Communications Assistant(PCA) 웹 사이트를 통해 Messaging Assistant에 액세스할 수 있 습니다.

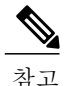

Cisco PCA 및 Messaging Assistant를 사용하도록 컴퓨터의 웹 브라우저를 설정해야 합니다. 업무 에 사용하는 컴퓨터에 대해 Connection 관리자가 이미 이와 같이 설정했을지라도 조직에서 Cisco PCA에 대한 원격 액세스를 제공하는 경우에는 웹 사이트 액세스에 사용할 다른 컴퓨터에 설치된 브라우저를 이와 같이 설정해야 합니다. 자세한 내용은 Connection 관리자에게 문의하십시오.

관련 항목

• [Messaging](#page-7-1) Assistant 웹 도구의 도움말 액세스, 2 페이지

## <span id="page-7-0"></span>**Messaging Assistant** 웹 도구 액세스

#### 절차

- 단계 **1** Cisco PCA 사인인 페이지(**http://<Cisco Unity Connection server>/ciscopca**)로 이동합니다. URL은 대/ 소문자를 구분합니다. Cisco PCA URL 책갈피를 만들면 Messaging Assistant에 액세스할 때마다 웹 주소를 입력할 필요가 없 습니다.
- 단계 **2** 사용자 이름과 암호를 입력합니다. Cisco PCA 암호를 잊어버린 경우에는 Connection 관리자에게 도움을 요청하십시오.
- 단계 **3** 사인인을 선택합니다.
- 단계 **4** Cisco PCA 홈 페이지에서 **Messaging Assistant** 링크를 선택합니다.
- 단계 **5** 종료하려면 Messaging Assistant 페이지의 오른쪽 위에 있는 사인아웃을 선택합니다.

## <span id="page-7-1"></span>**Messaging Assistant** 웹 도구의 도움말 액세스

#### 절차

단계 **1** Messaging Assistant 페이지에서 도움말 메뉴를 선택합니다.

단계 **2** 도움말 메뉴에서 해당 링크를 선택합니다.

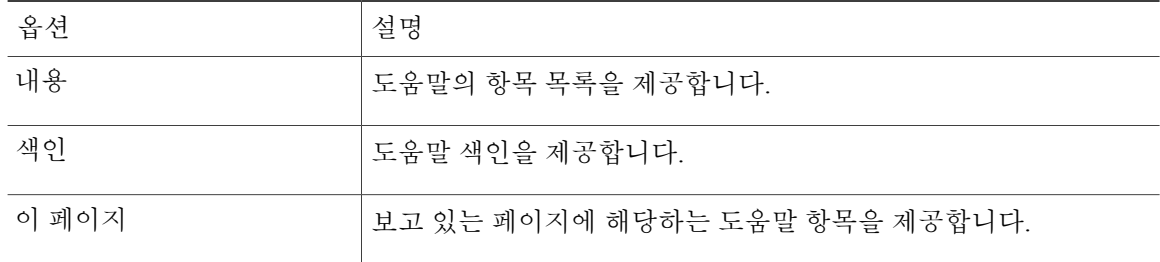

아이콘에 대한 도움말을 보려면 마우스로 아이콘을 가리켜 툴팁을 표시합니다.

<span id="page-8-0"></span>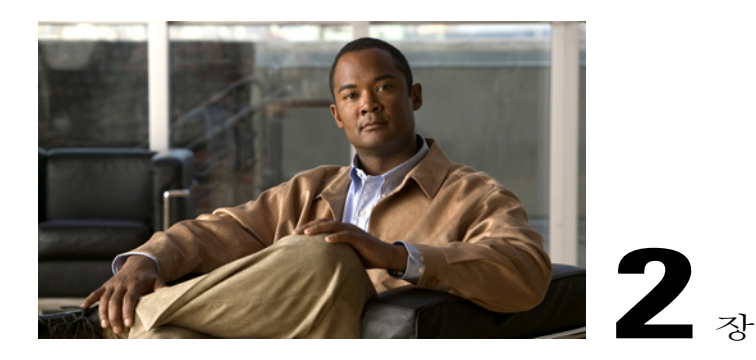

# **Messaging Assistant** 웹도구에서 Media Master 작업

- Media [Master](#page-8-1) 정보, 3 페이지
- [녹음에](#page-9-0) 사운드 파일 사용, 4 페이지
- 재생 및 녹음 장치 변경, 4 [페이지](#page-9-1)
- Media Master 키보드 [단축키](#page-10-0), 5 페이지

## <span id="page-8-1"></span>**Media Master** 정보

Media Master는 Messaging Assistant 웹 도구의 분류된 페이지에 표시됩니다. 컨트롤을 선택하여 전화 나 컴퓨터 마이크 및 스피커로 녹음 및 재생할 수 있습니다.

그림 **1: Messaging Assistant**의 **Media Master**

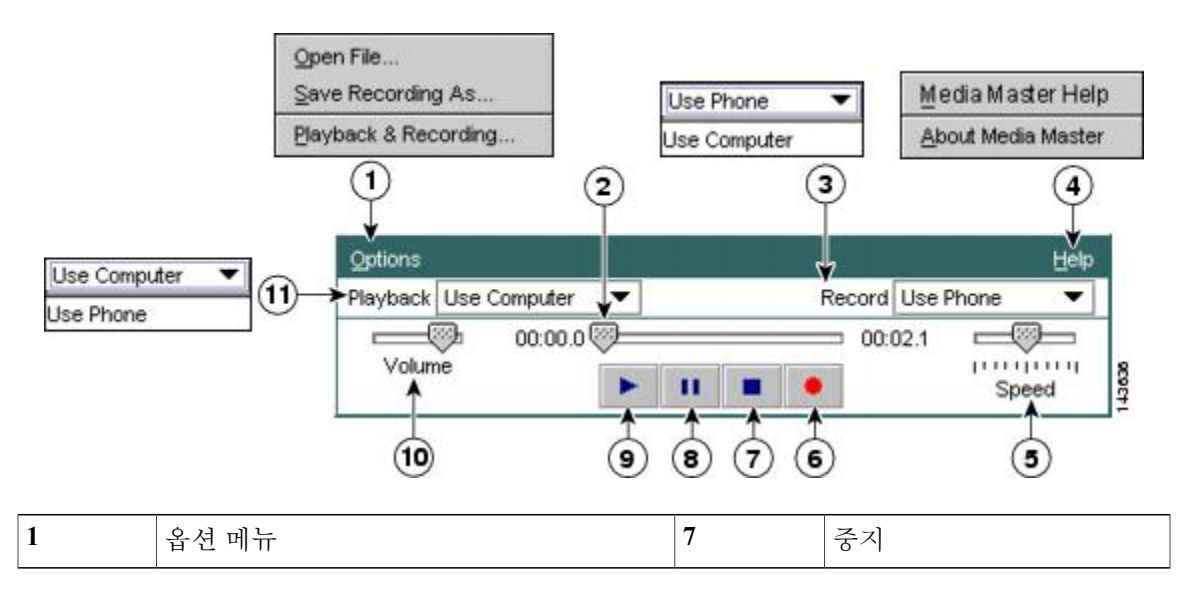

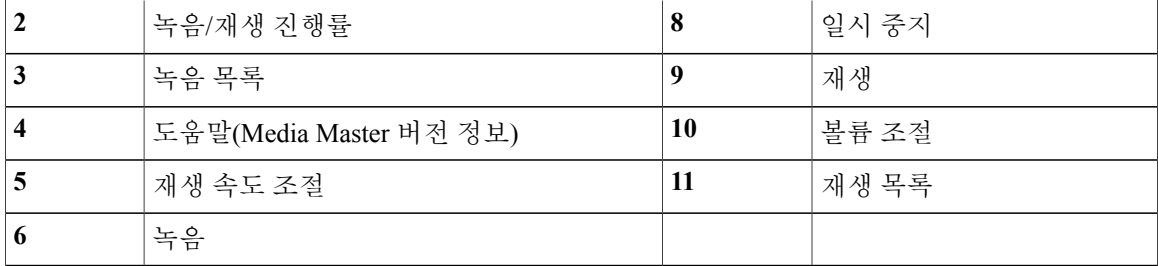

## <span id="page-9-0"></span>녹음에 사운드 파일 사용

Media Master에 있는 옵션 메뉴를 사용하면 녹음 중에 다른 사운드(WAV) 파일로 작업할 수 있습니 다. (Media [Master](#page-8-1) 정보, 3 페이지에 있는 그림의 1 참조)

다음 표에서는 사용 가능한 옵션을 설명합니다.

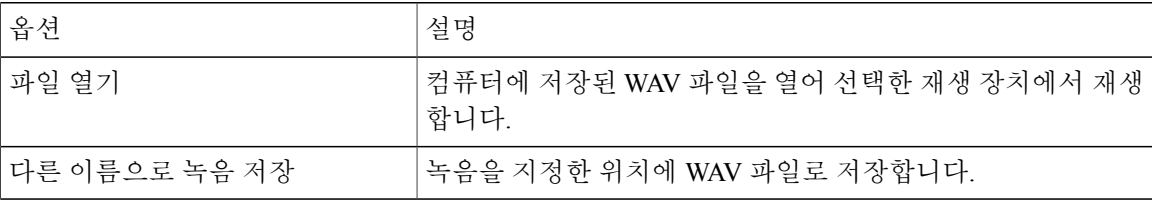

## <span id="page-9-1"></span>재생 및 녹음 장치 변경

Messaging Assistant 웹 도구 작업 시 녹음 및 재생에 사용할 장치를 선택할 수 있습니다.

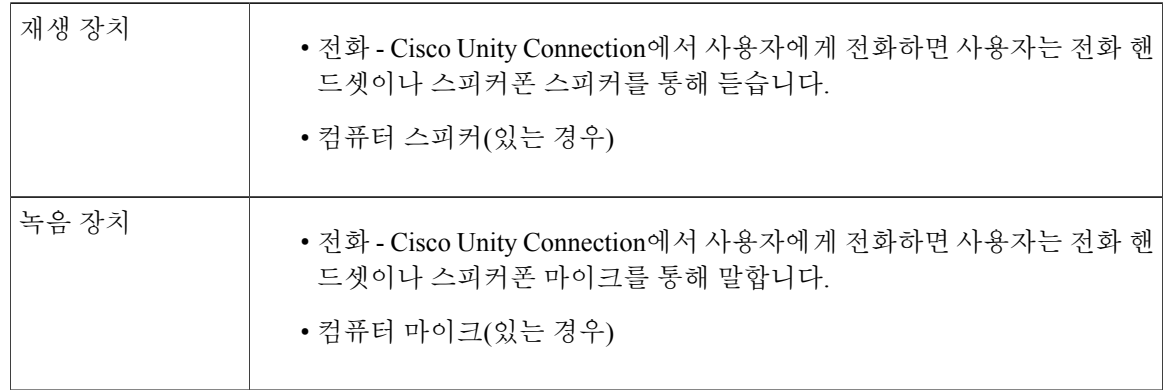

 $\Omega$   $\overline{a}$   $\overline{a}$   $\overline{a}$  저화기는 최상의 녹음 음질을 제공합니다.

Media Master의 업데이트 내용은 사용자별, 컴퓨터별로 저장됩니다. 또한 집에 있는 컴퓨터 같이 다 른 컴퓨터로 Media Master에 액세스하는 경우에는 두 번째 컴퓨터에서도 Media Master 설정을 업데이 트해야 합니다.

절차

- 단계 **1** Messaging Assistant의 기본 설정 메뉴에서 개인을 선택합니다.
- 단계 **2** 해당하는 경우 기본 설정 페이지의 녹음된 이름 필드에서 재생**/**녹음을 선택하여 Media Master를 표시 합니다.
- 단계 **3** Media Master의 옵션 메뉴에서 재생 및 녹음을 선택합니다.
- 단계 **4** 적절한 장치를 설정합니다.

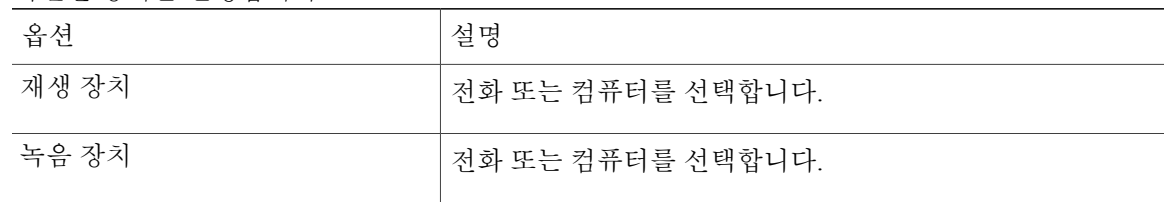

단계 **5** 재생 또는 녹음 장치로 전화를 설정하는 경우 활성 전화 번호 섹션에서 기본 내선 번호를 선택하거나 다른 전화 번호를 입력합니다. Connection은 사용자가 전화로 듣거나 녹음할 수 있도록 이 번호로 전 화를 겁니다. 활성 전화 번호를 설정한 후 Media Master의 재생 및 녹음 목록(Media [Master](#page-8-1) 정보, 3 페이지의 11 및

3)에서 장치를 선택할 수 있습니다. 이 목록에서 장치를 신속하게 변경할 수 있으며 선택 사항은 다시 변경할 때까지 Media Master를 포함하는 모든 Messaging Assistant 페이지에 대해 저장됩니다.

## <span id="page-10-0"></span>**Media Master** 키보드 단축키

**Alt-O**를 눌러 옵션 메뉴를 엽니다.

단계 **6** 확인을 선택합니다.

<span id="page-12-0"></span>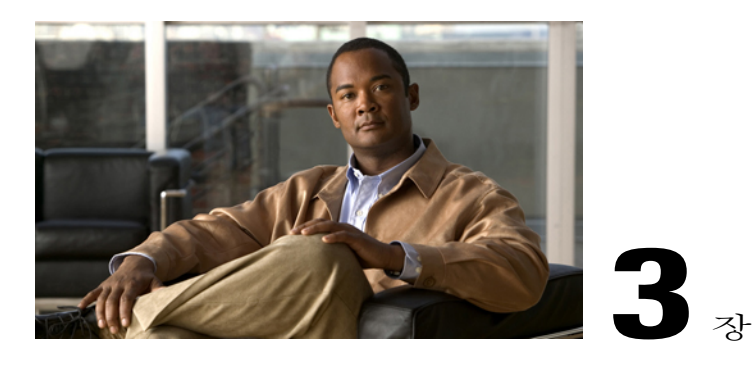

# 사용자 기본 설정 변경

- [사용자](#page-12-1) 기본 설정 정보, 7 페이지
- [이름의](#page-12-2) 대체 철자 추가, 7 페이지
- [녹음된](#page-13-0) 이름 변경, 8 페이지
- 대체 이름 추가, 8 [페이지](#page-13-1)
- 대체 장치 추가, 9 [페이지](#page-14-0)
- 대체 [장치에](#page-15-0) 대한 고급 설정 변경, 10 페이지
- 음성 메일을 여러 [전화기에서](#page-16-0) 한 편지함으로 통합하기 위한 작업 목록, 11 페이지
- [디렉터리](#page-17-0) 기재 상태 변경, 12 페이지

### <span id="page-12-2"></span><span id="page-12-1"></span>사용자 기본 설정 정보

사용자 기본 설정은 Cisco Unity Connection 시스템의 사용자에 대한 정보 및 시스템과 상호 작용하는 데 필요한 일부 선택 항목을 제어합니다.

## 이름의 대체 철자 추가

로마자가 아닌 문자를 사용하여 이름을 입력한 경우(예: 간지 문자) 로마 문자를 사용하여 이름의 대 체 철자를 입력할 수 있습니다. 대체 철자를 입력하면 발신자가 음성 인식을 사용할 경우에 성공적으 로 통화가 연결될 수 있게 합니다.

- 단계 **1** Messaging Assistant의 기본 설정 메뉴에서 개인을 선택합니다.
- 단계 **2** 기본 설정 페이지의 이름 아래에서 이름 대체 철자 또는 성 대체 철자 필드에 이름의 대체 철자를 입 력합니다.

문자 A-Z, a-z 및 0-9를 사용할 수 있습니다.

단계 **3** 저장을 선택합니다.

#### 관련 항목

• 대체 [이름](#page-13-1) 추가, 8 페이지

## <span id="page-13-0"></span>녹음된 이름 변경

녹음된 이름은 본인이 다른 사용자에게 남긴 메시지와 함께 재생되며 디렉터리에서 본인을 식별하 는 데 사용됩니다. 녹음된 이름은 사용자가 직접 한 녹음 대신 시스템 녹음을 사용하는 인사말과 함 께 재생되기도 합니다.

 $\boldsymbol{\beta}$ 

다른 Cisco Unity Connection 사용자가 전화로 사용자에게 메시지를 보내는 경우는 대체 인사말이 들리지 않습니다. 대체 인사말을 사용할 때마다 부재 사실을 알리는 정보를 포함하도록 녹음된 이름을 변경할 수도 있습니다. 팁

절차

- 단계 **1** Messaging Assistant의 기본 설정 메뉴에서 개인을 선택합니다.
- 단계 **2** 기본 설정 페이지에서 재생**/**녹음을 선택합니다.
- 단계 **3** Media Master에서 녹음을 선택하고 이름을 녹음합니다.
- 단계 **4** 녹음이 끝나면 중지를 선택합니다.
- 단계 **5** 저장을 선택합니다.

## <span id="page-13-1"></span>대체 이름 추가

지정하는 하나 이상의 대체 이름으로 사용자를 인식하도록 Cisco Unity Connection을 설정할 수 있습 니다. 대체 이름은 디렉터리에 기재된 본인의 이름과는 다릅니다.

Connection에서는 William의 Bill, Catherine의 Cathy와 같이 흔히 사용되는 별칭을 인식합니다. 그러나 다음과 같은 상황에서는 발신자가 음성 인식을 사용할 때 성공적으로 통화가 연결될 수 있도록 대체 이름을 추가하는 것을 고려해 보십시오.

- 특이한 별칭으로 알려져 있습니다. (예: 이름이 William인 경우에도 별칭을 Buddy로 사용하는 경우)
- 추가 이름으로 알려져 있습니다. (예: 중간 이름, 혼인 전 이름)

• 이름이 읽히는 대로 발음되지 않습니다. (예: 이름이 Janet이지만 "Jah-nay"로 발음되는 경우. 발 음 철자인 "Jahnay"를 대체 이름으로 추가합니다.

절차

- 단계 **1** Messaging Assistant의 기본 설정 메뉴에서 개인을 선택합니다.
- 단계 **2** 기본 설정 페이지의 대체 이름에서 대체 이름을 입력합니다.
- 단계 **3** 대체 이름을 더 추가하려면 행 추가를 선택하고 2단계를 반복합니다.
- 단계 **4** 저장을 선택합니다.

관련 항목

• [이름의](#page-12-2) 대체 철자 추가, 7 페이지

## <span id="page-14-0"></span>대체 장치 추가

호출기, 휴대폰, 집 전화 또는 다른 근무처 전화 등과 같은 다른 장치에 대한 정보를 Cisco Unity Connection 기본 설정에 추가할 수 있습니다. 그러면 대체 장치에서 Connection으로 전화 걸기를 더 편리하게 수행할 수 있습니다. 시스템이 기본 내선 번호에서 걸 때와 동일한 방식으로 작동하기 때문 입니다.

기본 내선 번호 외에 Connection 관리자가 대체 장치를 추가할 수도 있습니다. 대체 장치는 10대까지 추가할 수 있으며 관리자가 정의한 모든 대체 장치를 확인할 수 있습니다.

참고

대체 장치 목록에 없는 번호로 사인인하면 Connection에서 번호 추가 여부를 물어 볼 수도 있습니 다. 이 때 번호를 추가하면 Connection에서 그 번호를 인식하고 기본 내선 번호로 호출할 때와 같 은 방식으로 작동합니다. 번호를 추가하지 않으면 Connection에서 다시 추가 여부를 묻지 않습니 다.

- 단계 **1** Messaging Assistant의 기본 설정 메뉴에서 개인을 선택합니다.
- 단계 **2** 기본 설정 페이지의 대체 장치 섹션에 있는 사용자 정의 장치 표 아래에서 행 추가를 선택합니다.
- 단계 **3** 이름 필드에서 장치 설명을 입력합니다. 예를 들어, 회사 휴대폰 또는 개인 휴대폰을 입력할 수 있습 니다.
- 단계 **4** 번호 필드에 장치의 내선 번호 또는 전화 번호를 30자 이내로 입력합니다. 사용자 정의 장치 테이블에 번호를 입력할 때 다음 고려 사항에 유의하십시오.
- 추가하는 각 전화 번호는 고유해야 합니다. 기본 내선 번호건 대체 장치건 다른 사용자 또는 다 른 Connection 항목(예: 공개 배포 목록)에 이미 지정된 번호는 Connection에서 사용할 수 없습니 다.
- 번호에는 0에서 9 사이의 숫자를 사용합니다. 추가 숫자나 문자가 필요한지 여부는 Connection 관리자에게 문의하십시오.
	- 올바른 전화 번호 형식을 확인하려면 대체 장치에서 직장 전화로 건 후 직장 전화의 발신 자 ID 영역에서 전화 번호와 함께 나타나는 추가 숫자나 문자가 있는지 확인합니다. 팁
- SIP URL에 대해 유효한 별칭을 입력할 수도 있습니다. 예를 들어, URL이 SIP:aabade@cisco.com 인 경우 aabade를 입력합니다. 자세한 내용은 Connection 관리자에게 문의하십시오.
- 단계 **5** 다른 장치를 추가하려면 행 추가를 선택하고 2와 3단계를 반복합니다.
- 단계 **6** 저장을 선택합니다. 입력한 모든 대체 장치가 활성화됩니다.

#### 관련 항목

- 대체 [장치에](#page-15-0) 대한 고급 설정 변경, 10 페이지
- 음성 메일을 여러 [전화기에서](#page-16-0) 한 편지함으로 통합하기 위한 작업 목록, 11 페이지

### <span id="page-15-0"></span>대체 장치에 대한 고급 설정 변경

대체 장치에 대해 몇 가지 고급 설정을 사용자 정의할 수 있습니다. 기본적으로 각 대체 장치는 기본 내선 번호에 대해 구성된 것과 동일한 설정을 사용합니다.

Cisco Unity Connection에 전화를 거는 데 사용하는 각 대체 장치에 대한 설정을 변경할 수 있습니다. 예를 들어 이동 전화에서 전화를 걸 때는 음성 명령을 전화 입력 스타일로 사용하지만 회사에서 전화 를 걸 때는 전화 키패드를 사용할 수 있습니다.

- 단계 **1** Messaging Assistant의 기본 설정 메뉴에서 개인을 선택합니다.
- 단계 **2** 기본 설정 페이지에서 대체 장치 섹션의 사용자 정의 장치 표에 있는 고급 설정 열에서 변경하려는 대체 장치에 대해 편집을 선택합니다. 대체 장치 고급 설정이라는 새 브라우저 창이 열립니다.
- 단계 **3** 설정 열에서 변경할 각 설정의 확인란을 선택합니다.
- 단계 **4** 대체 장치 값 열에서 설정 값을 원하는 장치 동작으로 변경합니다.
- 단계 **5** 저장을 선택합니다.
- 단계 **6** 대체 장치 고급 설정 브라우저 창을 닫습니다.

## <span id="page-16-0"></span>음성 메일을 여러 전화기에서 한 편지함으로 통합하기 위 한 작업 목록

응답하지 않을 때 모든 음성 메시지를 한 편지함에서 사용할 수 있도록 여러 전화기(예: 직장 휴대폰 과 개인 휴대폰)를 설정하여 Cisco Unity Connection으로 착신 전환할 수 있습니다.

Connection으로 착신 전환하도록 휴대폰을 설정하면 발신자는 기본 내선 번호로 전화를 받지 않는 경 우와 마찬가지로 인사말을 듣고 사용자 Connection 편지함에 메시지를 남깁니다. Connection에서가 아니라 전화기 자체에서 착신 전환을 설정합니다.

Connection으로 착신 전환하도록 휴대폰을 설정하려면 나열된 순서에 따라 다음 작업을 수행합니다.

- **1** 휴대폰을 대체 장치로 추가합니다. 대체 [장치](#page-14-0) 추가, 9 페이지를 참조하십시오.
- **2** 휴대폰을 Connection의 기본 내선 번호에 해당되는 직장 전화 번호로 착신 전환하도록 설정합니 다. 전화기 사업자가 제공한 지침을 참조하십시오.

전화기별로 제공되는 지침이 없는 경우에는 인터넷에서 전화기 사업자 이름과 함께 "착신 전환"을 검색하십시오. 지침용으로 일반 절차를 제공하는 휴대폰을 Cisco Unity [Connection](#page-16-1)으로 착신 전환 [하도록](#page-16-1) 설정, 11 페이지 역시 참조할 수 있지만 전화기에 따라 단계가 다를 수도 있습니다.

**3** 다른 전화기에서 휴대폰을 호출하여 착신 전환을 테스트합니다. 통화가 Connection 편지함으로 착신 전환되어야 합니다.

통화가 먼저 휴대폰으로 갔다가 직장 전화로 가므로 발신자가 편지함에 연결될 때까지 듣는 벨소 리가 많을 수도 있습니다.

#### <span id="page-16-1"></span>휴대폰을 **Cisco Unity Connection**으로 착신 전환하도록 설정

이 일반 절차를 참고할 수 있지만 전화기에 따라 단계가 달라질 수 있습니다. 대신 전화기 사업자가 제공하는 지침을 사용하는 것이 좋습니다.

- 단계 **1** 휴대폰에서 설정 옵션을 선택합니다.
- 단계 **2** 통화 설정을 선택합니다.
- 단계 **3** 착신 전환을 선택합니다.
- 단계 **4** 적절한 착신 전환 옵션을 선택합니다. 모든 통화를 착신 전환하는 것은 좋지 않습니다. 일반적으로 다음과 같은 경우 착신 전환합니다.
	- 전화기가 통화 중인 경우
	- 전화를 받지 않는 경우
	- 전화가 안되거나 사용할 수 없는 경우(예: 꺼져 있는 경우)

단계 **5** 화면 상의 메시지에 따라 직장 번화 번호(Connection의 기본 내선 번호)를 입력합니다.

## <span id="page-17-0"></span>디렉터리 기재 상태 변경

회사에서 Cisco Unity Connection을 설정한 방법에 따라 디렉터리에 자신을 기재할 것인지 여부를 선 택할 수 있습니다. 기재되면 내선 번호를 모르는 발신자가 사용자의 이름을 검색하여 사용자에게 전 화를 걸 수 있습니다.

#### 절차

- 단계 **1** Messaging Assistant의 기본 설정 메뉴에서 개인을 선택합니다.
- 단계 **2** 기본 설정 페이지에서 디렉터리 기재 섹션의 전화 디렉터리에 기재하기 확인란을 선택하여 기재합 니다. 또는

전화 디렉터리에 기재하기 확인란을 선택 취소하여 기재하지 않습니다.

단계 **3** 저장을 선택합니다.

<span id="page-18-0"></span>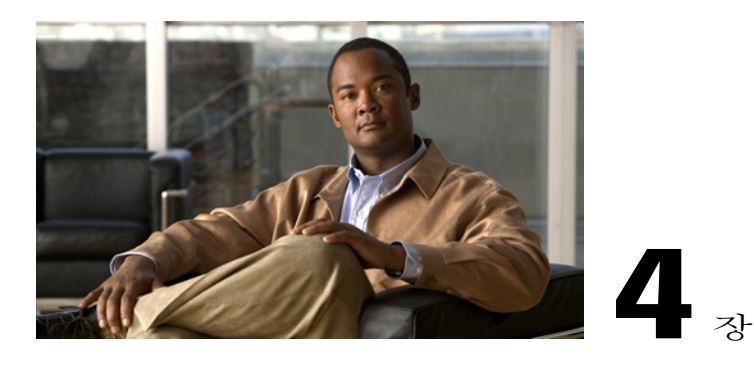

## **Cisco Unity Connection PIN** 및 암호 변경

- Cisco Unity [Connection](#page-18-1) PIN 및 암호 정보, 13 페이지
- PIN 변경, 14 [페이지](#page-19-0)
- Cisco PCA 암호 변경, 15 [페이지](#page-20-0)
- 외부 [서비스](#page-20-1) 계정 암호 변경, 15 페이지

## <span id="page-18-1"></span>**Cisco Unity Connection PIN** 및 암호 정보

전화로 Cisco Unity Connection에 사인인할 때 사용하는 PIN이 있습니다. CiscoPersonal Communications Assistant(PCA) 웹 사이트에 사인인하여 Connection 웹 도구에 액세스할 때 사용하는 암호도 있으며 달력, 연락처 및 전자 메일에 액세스하는 외부 서비스 계정에 사용되는 암호(해당되는 경우)도 있습 니다. PIN과 Cisco PCA 및 외부 서비스 계정 암호는 동기화되지 않습니다.

Connection 관리자가 제공한 초기 PIN 및 암호를 변경하는 것이 좋습니다.

전화로 처음 등록하는 동안 Connection에서 초기 PIN을 변경하도록 요청하지만 여기에서 Cisco PCA 및 외부 서비스 계정에 사인인하는 데 사용하는 초기 암호는 변경할 수 없습니다. Messaging Assistant 웹 도구에서 암호를 변경합니다.

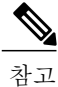

컴퓨터 사인인 암호를 Cisco PCA 암호로 사용하도록 Cisco Unity Connection 시스템을 구성할 수 있습니다. Connection 시스템을 이런 식으로 구성할 경우 Messaging Assistant를 사용하여 Cisco PCA 암호를 변경할 수 없습니다.

Messaging Assistant에서 PIN을 변경할 수 있지만 PIN을 변경하기 위해 기존 PIN을 입력할 필요가 없 으므로 Cisco PCA 및 외부 서비스 계정 암호 보안을 유지하기 위한 적절한 조치를 취해야 합니다.

무단으로 Connection 편지함과 외부 서비스 계정에 액세스하지 못하게 보호하려면 PIN 및 암호를 변 경할 때 Connection 관리자가 제공한 보안 지침을 준수해야 합니다. 일반적으로 짧은 암호가 사용하 기는 쉽지만 긴 암호가 더 안전합니다. 특히, 특이한 암호를 지정하는 것이 안전합니다.

다음 표에서는 Connection에 사용하는 중요한 PIN과 암호의 특성을 설명합니다.

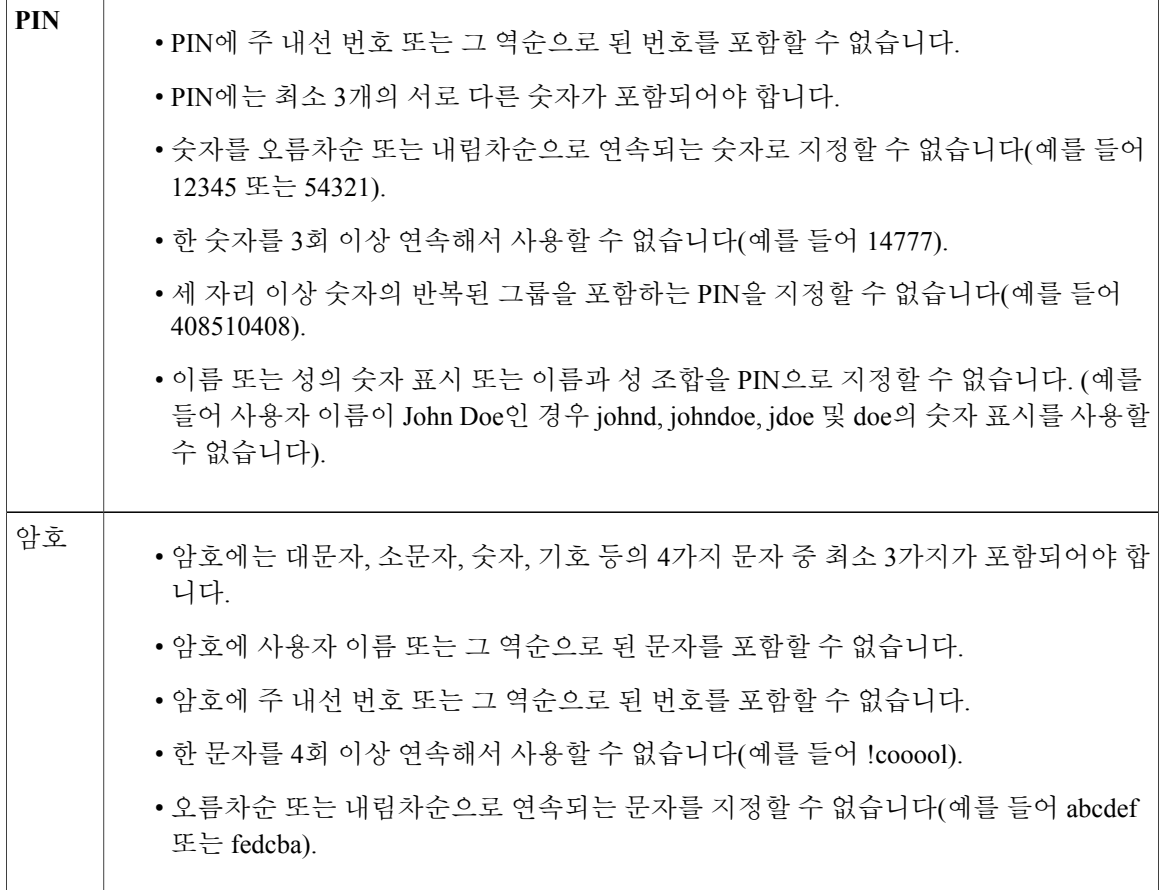

## <span id="page-19-0"></span>**PIN** 변경

PIN은 메시지의 개인 정보를 보호하고 무단 액세스로부터 Cisco Unity Connection 편지함을 보호합니 다. PIN은 언제든지 변경할 수 있습니다.

# 팁

PIN을 잊어버린경우, PIN을 변경하기 위해 기존 PIN을 입력할 필요가 없으므로 Messaging Assistant 웹 도구를 사용하여 변경하면 됩니다.

- 단계 **1** Messaging Assistant의 암호 메뉴에서 **PIN** 변경을 선택합니다.
- 단계 **2** PIN 페이지에서 새 암호를 입력한 다음 확인을 위해 암호를 다시 입력합니다. 0에서 9 사이의 숫자를 사용합니다.
- 단계 **3** 저장을 선택합니다.

### <span id="page-20-0"></span>**Cisco PCA** 암호 변경

암호는 Cisco Personal Communications Assistant(PCA) 웹 사이트에 대한 액세스 보안에 사용됩니다.

전자 메일 응용 프로그램을 사용하여 음성 메시지에 액세스할 경우 응용 프로그램은 Cisco Unity Connection 사용자 이름 및 Cisco PCA 암호를 사용하여 Connection 계정에 액세스할 수 있습니다. Messaging Assistant에서 Cisco PCA 암호를 변경할 경우에는 Connection 계정에 계속 액세스할 수 있 도록 전자 메일 응용 프로그램에서도 암호를 업데이트해야 합니다.

참고

컴퓨터 사인인 암호를 Cisco PCA 암호로 사용하도록 Cisco Unity Connection 시스템을 구성할 수 있습니다. Connection 시스템을 이런 식으로 구성할 경우 Messaging Assistant를 사용하여 Cisco PCA 암호를 변경할 수 없습니다.

절차

- 단계 **1** Messaging Assistant의 암호 메뉴에서 **Cisco PCA** 암호 변경을 선택합니다.
- 단계 **2** Cisco PCA 암호 페이지에서 새 암호를 입력한 다음 확인을 위해 암호를 다시 입력합니다.
- 단계 **3** 저장을 선택합니다.

### <span id="page-20-1"></span>외부 서비스 계정 암호 변경

외부 서비스 계정 암호는 달력, 연락처 및 전자 메일(해당되는 경우)을 보호합니다. 달력, 연락처 또는 전자 메일이 있는 서버에서 암호를 변경한 경우에는 Messaging Assistant에서도 해당 외부 서비스 계 정의 암호를 변경해야 합니다.

- 단계 **1** Messaging Assistant의 암호 메뉴에서 외부 서비스 계정을 선택합니다.
- 단계 **2** 외부 서비스 계정 페이지의 서비스 이름 목록에서 달력, 연락처 또는 전자 메일 암호(해당하는 경우) 를 저장하는 서버의 이름을 선택합니다. 선택할 이름을 모르는 경우 Connection 관리자에게 진행 방법을 문의하십시오.
- 단계 **3** 암호 필드에서 서버 액세스에 사용할 암호를 입력합니다.
- 단계 **4** 암호 확인 필드에 암호를 다시 입력합니다.
- 단계 **5** 저장을 선택합니다.

<span id="page-22-0"></span>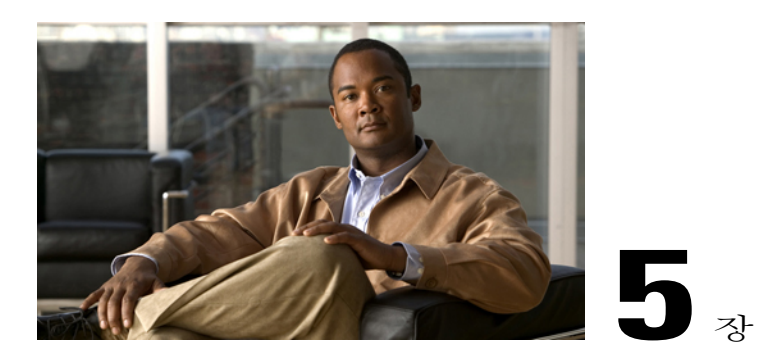

## **Cisco Unity Connection** 대화 기본 설정 변경

- 대화 기본 설정 정보, 17 [페이지](#page-22-1)
- [Connection](#page-22-2) 대화 언어 변경, 17 페이지
- 메뉴 [스타일](#page-23-0) 변경, 18 페이지
- [Connection](#page-23-1) 대화의 볼륨 변경, 18 페이지
- [Connection](#page-24-0) 대화 속도 변경, 19 페이지
- 메시지 [타임스탬프에](#page-24-1) 사용되는 시간 형식 변경, 19 페이지
- 전화 입력 [스타일](#page-25-0) 변경, 20 페이지
- 사인인할 때 [Connection](#page-25-1)이 재생하는 내용 변경, 20 페이지
- [메시지](#page-26-0) 주소 지정 및 전송 기본 설정 변경, 21 페이지

## <span id="page-22-2"></span><span id="page-22-1"></span>대화 기본 설정 정보

대화 기본 설정은 전화로 청취하는 내용과 Cisco Unity Connection과 상호 작용하는 방법을 제어합니 다. 메시지 재생 기본 설정과 함께 이 기본 설정을 사용하여 Connection 대화의 여러 측면을 사용자 정 의할 수 있습니다.

### **Connection** 대화 언어 변경

이 설정은 Cisco Unity Connection 대화를 들을 언어를 제어합니다. (발신자가 Connection 대화를 들을 때 사용하는 언어는 Connection 관리자가 설정합니다.)

절차

- 단계 **1** Messaging Assistant의 기본 설정 메뉴에서 전화 메뉴를 선택합니다.
- 단계 **2** 전화 메뉴 페이지의 언어 목록에서 Connection 대화를 들을 때 사용할 언어를 선택합니다.
- 단계 **3** 페이지 맨 아래로 스크롤한 다음 저장을 선택합니다.

### <span id="page-23-0"></span>메뉴 스타일 변경

전화 키패드를 전화 입력 스타일로 사용할 때 정식 또는 약식 메뉴를 들을 수 있습니다. 정식 메뉴는 포괄적인 지침을 제공하고 약식 메뉴는 축약된 버전의 정식 메뉴를 제공합니다. 음성 명령을 입력 스 타일로 사용할 때에는 정식 메뉴만 들을 수 있습니다.

절차

- 단계 **1** Messaging Assistant의 기본 설정 메뉴에서 전화 메뉴를 선택합니다.
- 단계 **2** 전화 메뉴 페이지의 터치톤 메뉴 스타일 목록에서 청취할 메뉴 스타일을 선택합니다.

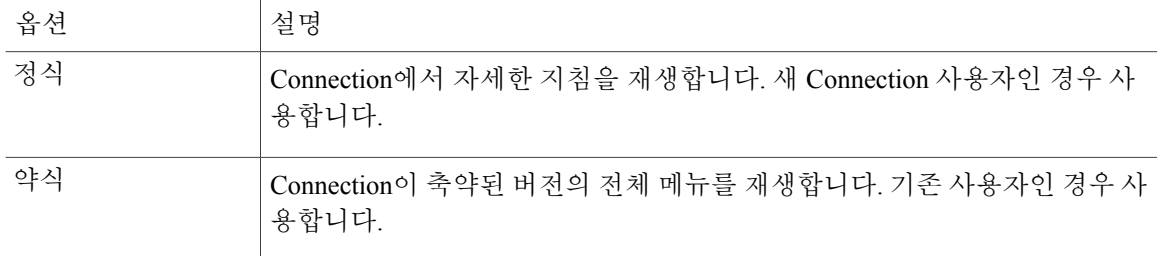

단계 **3** 페이지 맨 아래로 스크롤한 다음 저장을 선택합니다.

### <span id="page-23-1"></span>**Connection** 대화의 볼륨 변경

Cisco Unity Connection 대화에서 프롬프트, 녹음된 이름 및 사용자 인사말을 청취하는 볼륨 수준을 설 정할 수 있습니다.

참고 여기에서 설정하는 볼륨은 메시지의 볼륨에는 영향을 주지 않습니다.

절차

- 단계 **1** Messaging Assistant의 기본 설정 메뉴에서 전화 메뉴를 선택합니다.
- 단계 **2** 전화 메뉴 페이지의 대화 볼륨 목록에서 청취할 Connection 대화의 볼륨 수준을 선택합니다.
- 단계 **3** 페이지 맨 아래로 스크롤한 다음 저장을 선택합니다.

### <span id="page-24-0"></span>**Connection** 대화 속도 변경

Cisco Unity Connection 대화에서 프롬프트, 녹음된 이름 및 사용자 인사말을 청취하는 속도를 설정할 수 있습니다.

참고 여기에서 설정하는 속도는 메시지 재생 속도에 영향을 주지 않습니다.

절차

- 단계 **1** Messaging Assistant의 기본 설정 메뉴에서 전화 메뉴를 선택합니다.
- 단계 **2** 전화 메뉴 페이지의 대화 속도 목록에서 청취할 Connection 대화의 속도 수준을 선택합니다.
- 단계 **3** 페이지 맨 아래로 스크롤한 다음 저장을 선택합니다.

## <span id="page-24-1"></span>메시지 타임스탬프에 사용되는 시간 형식 변경

전화로 메시지를 청취할 때 메시지 타임스탬프에 사용되는 시간 형식을 선택할 수 있습니다.

절차

단계 **1** Messaging Assistant의 기본 설정 메뉴에서 전화 메뉴를 선택합니다.

단계 **2** 전화 메뉴 페이지의 시간 형식 목록에서 사용할 시간 형식을 선택합니다.

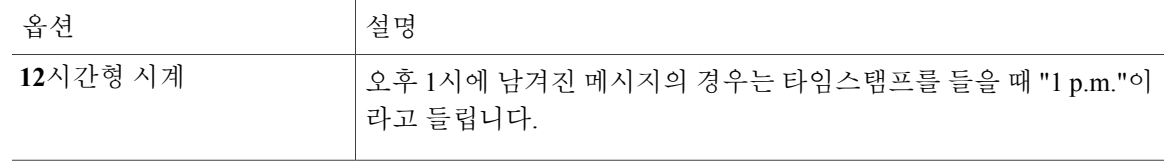

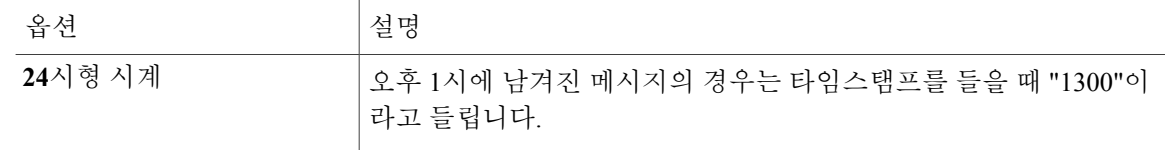

단계 **3** 페이지 맨 아래로 스크롤한 다음 저장을 선택합니다.

### <span id="page-25-0"></span>전화 입력 스타일 변경

전화로 Cisco Unity Connection에 액세스할 때 사용할 입력 스타일을 선택할 수 있습니다.

- 전화 키패드를 사용하여 메시지 및 기본 설정을 관리합니다.
- 전화 키패드 사용 이외에도 음성 명령을 사용하여 메시지 및 기본 설정을 관리합니다.

절차

- 단계 **1** Messaging Assistant의 기본 설정 메뉴에서 전화 메뉴를 선택합니다.
- 단계 **2** 전화 메뉴 페이지의 입력 스타일 필드에서 적절한 스타일을 선택합니다.

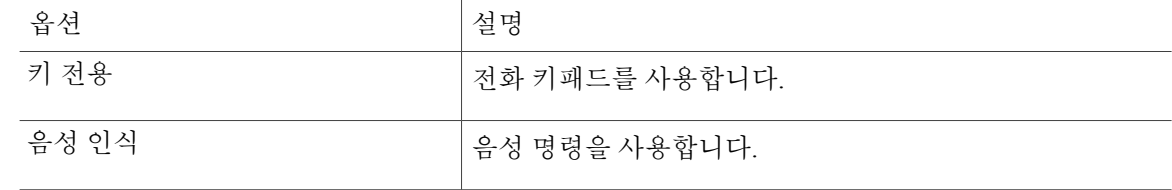

단계 **3** 저장을 선택합니다.

## <span id="page-25-1"></span>사인인할 때 **Connection**이 재생하는 내용 변경

전화기로 사인인할 때 Cisco Unity Connection이 재생하는 내용을 제어할 수 있습니다.

- Connection이 본인의 녹음된 이름을 재생할지 여부를 선택할 수 있습니다.
- 대체 인사말이 활성화된 경우 Connection에서 알려주는지 여부를 선택할 수 있습니다.
- 메시지를 확인할 때 Connection이 총 메시지 수를 알려 줄 메시지 종류를 선택할 수 있습니다.

절차

- 단계 **1** Messaging Assistant의 기본 설정 메뉴에서 전화 메뉴를 선택합니다.
- 단계 **2** 전화 메뉴 페이지의 사인인한 후 재생 섹션에서 녹음된 내 이름 재생 확인란을 선택하여 Connection 에 전화를 걸고 사인인할 때 본인의 녹음된 이름을 듣습니다.
- 단계 **3** 대체 인사말이 설정되어 있을 때 Connection에서 알리도록 하려면 대체 인사말 알림 재생 확인란을 선택합니다.
- 단계 **4** 새 메시지 청취 섹션에서 청취할 총 메시지 수에 따라 다음 확인란 중 하나를 선택합니다.

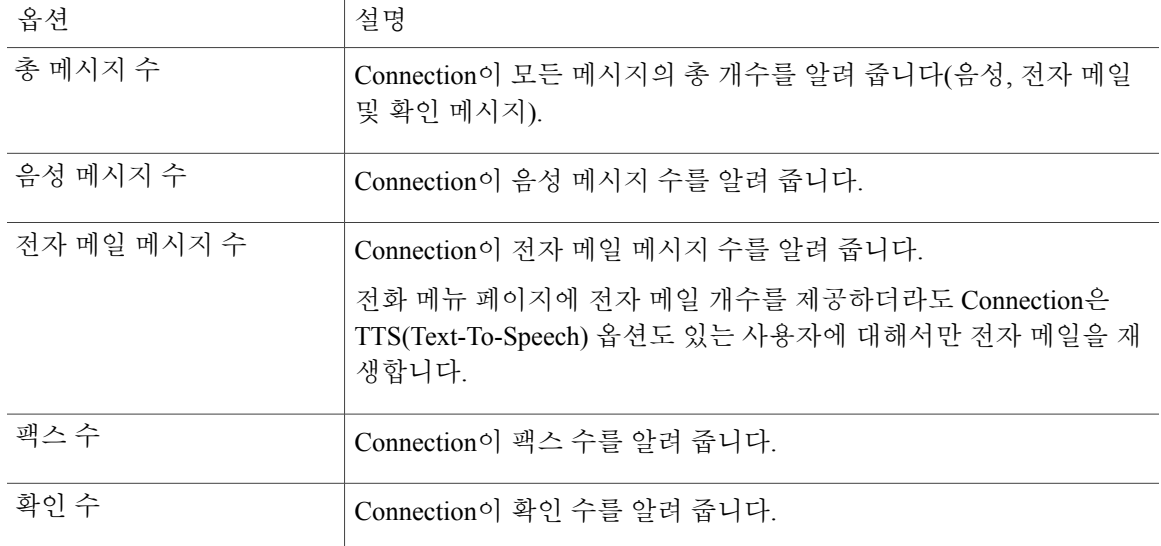

단계 **5** 저장된 메시지 청취 섹션에서 총 메시지 수 확인란을 선택하여 Connection이 저장된 모든 메시지(음 성, 전자 메일 및 확인 메시지)의 총 개수를 알려주도록 합니다.

단계 **6** 저장을 선택합니다.

## <span id="page-26-0"></span>메시지 주소 지정 및 전송 기본 설정 변경

Cisco Unity Connection에서는 전화 입력 스타일이 전화 키패드(터치톤 키 전용)로 설정되었을 때 다 른 사용자에게 보낼 메시지 주소를 두 가지 방법으로 지정할 수 있습니다.

- 사용자의 이름을 한 자씩 또박또박 말합니다.
- 사용자 내선 번호를 입력합니다.

선택하는 메시지 주소 지정 설정과 관계 없이 전화에서 메시지를 주소 지정하라는 프롬프트가 들리 면 # #을 눌러 철자 입력 및 번호 입력 간을 전환할 수 있습니다.

절차

- 단계 **1** Messaging Assistant의 기본 설정 메뉴에서 전화 메뉴를 선택합니다.
- 단계 **2** 전화 메뉴 페이지의 메시지를 주소 지정하고 보내는 중 섹션에서 이름으로 수신자 확인 확인란을 선 택하여 선택한 이름에 대한 확인을 듣습니다.
	- 음성 명령을 사용할 때(음성 인식 입력 스타일)에는 항상 확인을 들을 수 있습니 다. 참고
- 단계 **3** 여러 수신자에게 메시지를 보내거나 착신 전환할 때 각 수신자 다음에 이름을 계속 추가하려면 각 수 신자 다음에 이름 계속 추가 확인란을 선택합니다.
	- 음성 명령을 사용할 때(음성 인식 입력 스타일)에는 항상 이름을 계속 추가할 것인지 묻습니 다. 참고
- 단계 **4** 수신자 입력 기준 필드에서 메시지 주소를 지정할 때 사용자 이름 철자나 내선 번호 입력에 사용할 옵션을 선택합니다. 음성 명령을 사용할 때(음성 인식 입력 스타일)에는 이 설정이 적용되지 않습니 참고

단계 **5** 전화가 끊기거나 전화를 끊은 경우 필드에서 해당 옵션을 선택합니다.

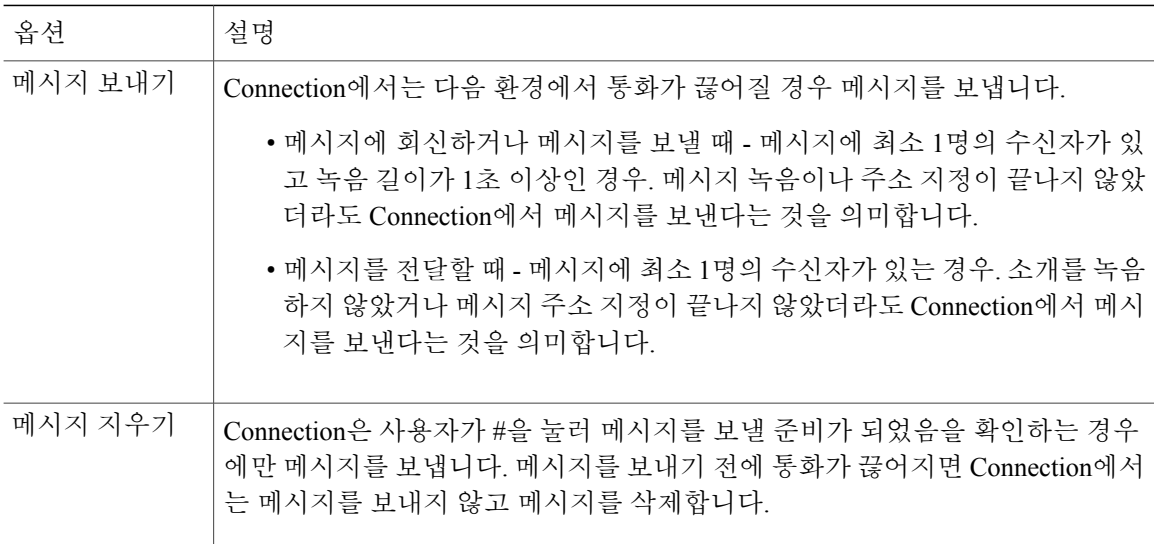

단계 **6** 저장을 선택합니다.

다.

<span id="page-28-0"></span>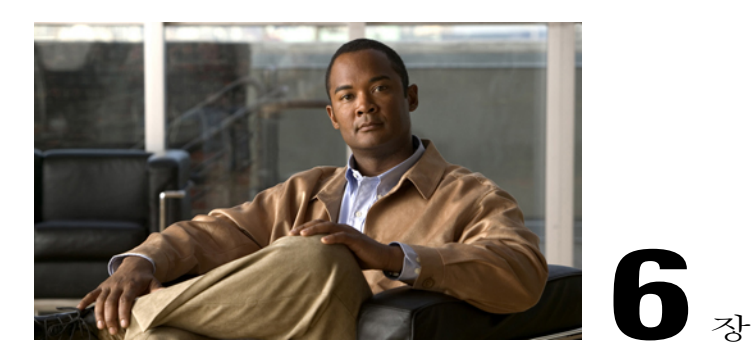

# 메시지 재생 기본 설정 변경

- [메시지](#page-28-1) 재생 기본 설정 정보, 23 페이지
- [메시지](#page-28-2) 확인 시 청취할 내용, 23 페이지
- 전화로 [청취하는](#page-29-0) 모든 메시지의 재생 볼륨 변경, 24 페이지
- 컴퓨터 [스피커를](#page-29-1) 통해 청취하는 모든 메시지의 재생 볼륨 변경, 24 페이지
- 전화로 [청취하는](#page-30-0) 모든 메시지의 재생 속도 변경, 25 페이지
- 컴퓨터 [스피커를](#page-31-0) 통해 청취하는 모든 메시지의 재생 속도 변경, 26 페이지
- [메시지](#page-31-1) 재생 순서 변경, 26 페이지
- 메시지 전후에 Cisco Unity에서 [재생하는](#page-32-0) 내용 변경, 27 페이지
- 전화를 끊거나 전화가 끊긴 경우 [Connection](#page-33-0)의 메시지 처리 방법 변경, 28 페이지
- [Connection](#page-34-0)의 메시지 삭제 확인 여부 변경, 29 페이지

### <span id="page-28-2"></span><span id="page-28-1"></span>메시지 재생 기본 설정 정보

메시지 재생 기본 설정은 전화로 메시지를 확인할 때 들리는 내용을 제어합니다. 전화 메뉴 기본 설 정과 함께 메시지 재생 기본 설정을 사용하여 Cisco Unity Connection 대화의 여러 측면을 사용자 정의 할 수 있습니다.

### 메시지 확인 시 청취할 내용

전화로 로그온하면 Cisco Unity Connection이 사용자의 녹음된 이름을 재생하고 새 메시지 및 저장된 메시지의 수를 알려 줍니다. 메시지 개수를 알려 준 후 Connection은 주 메뉴를 재생합니다.

새 메시지 또는 이전 메시지를 재생하도록 선택하면 Connection에서는 사용자가 Messaging Assistant 웹 도구에 지정한 순서대로 메시지를 재생합니다(먼저 메시지 종류와 긴급도에 따라 재생한 다음 메 시지를 보낸 시간에 따라 재생됨).

메시지를 남긴 사람이 다른 사용자인지 확인되지 않은 발신자인지에 따라 보낸 사람과 메시지에 대 한 정보가 다릅니다.

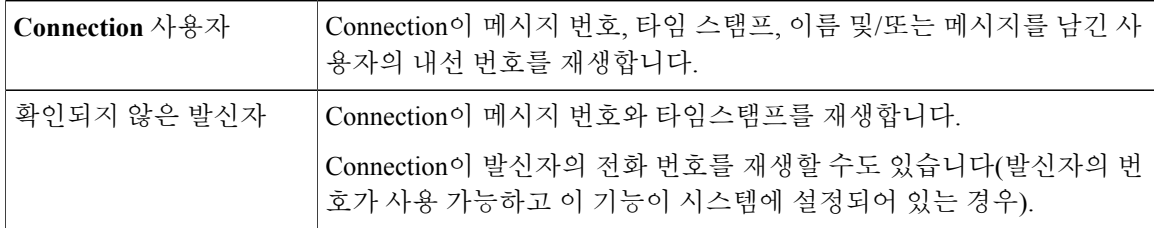

메시지 재생 전후에 메시지와 메시지를 보낸 사람에 대해 Connection이 재생할 정보를 지정할 수 있 습니다.

## <span id="page-29-0"></span>전화로 청취하는 모든 메시지의 재생 볼륨 변경

이 절의 절차를 통해서 전화기로 메시지를 확인할 때 들리는 재생 볼륨을 변경합니다.

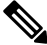

여기서 설정하는 볼륨은 Cisco Unity Connection 대화, 녹음된 이름 또는 사용자 인사말 볼륨에는 영향을 주지 않습니다. 참고

#### 절차

- 단계 **1** Messaging Assistant의 기본 설정 메뉴에서 메시지 재생을 선택합니다.
- 단계 **2** 메시지 재생 기본 설정 페이지의 메시지 볼륨 목록에서 재생되는 메시지를 청취할 볼륨 수준을 선택 합니다.
- 단계 **3** 페이지 맨 아래로 스크롤한 다음 저장을 선택합니다.

관련 항목

- 컴퓨터 [스피커를](#page-29-1) 통해 청취하는 모든 메시지의 재생 볼륨 변경, 24 페이지
- [Connection](#page-23-1) 대화의 볼륨 변경, 18 페이지

## <span id="page-29-1"></span>컴퓨터 스피커를 통해 청취하는 모든 메시지의 재생 볼륨 변경

이 절의 절차는 컴퓨터에 있는 스피커를 통해 메시지를 듣는 경우 재생 볼륨을 변경합니다.

여기서 설정하는 볼륨은 Cisco Unity Connection 대화, 녹음된 이름 또는 사용자 인사말 볼륨에는 영향을 주지 않습니다. 참고

절차

- 단계 **1** Messaging Assistant에서 Media Master가 있는 페이지로 이동합니다. 예를 들어, 기본 설정 메뉴에서 개인을 선택하여 녹음된 이름 필드의 장치를 사용합니다.
- 단계 **2** Media Master에서 볼륨 슬라이더를 선택한 채 끌어 재생 볼륨을 원하는 만큼 높이거나 낮춥니다.

#### 관련 항목

• 전화로 [청취하는](#page-29-0) 모든 메시지의 재생 볼륨 변경, 24 페이지

### <span id="page-30-0"></span>전화로 청취하는 모든 메시지의 재생 속도 변경

이 절의 절차를 통해 전화로 메시지를 확인할 때 개별 메시지나 모든 메시지의 재생 속도를 변경합니 다.

여기서 설정하는 속도는 Cisco Unity Connection 대화, 녹음된 이름 또는 사용자 인사말의 속도에 영향을 주지 않습니다. 참고

절차

- 단계 **1** Messaging Assistant의 기본 설정 메뉴에서 메시지 재생을 선택합니다.
- 단계 **2** 메시지 재생 기본 설정 페이지의 메시지 속도 목록에서 재생되는 메시지를 재생할 속도 수준을 선택 합니다.
- 단계 **3** 페이지 맨 아래로 스크롤한 다음 저장을 선택합니다.

관련 항목

- 컴퓨터 [스피커를](#page-31-0) 통해 청취하는 모든 메시지의 재생 속도 변경, 26 페이지
- [Connection](#page-24-0) 대화 속도 변경, 19 페이지

## <span id="page-31-0"></span>컴퓨터 스피커를 통해 청취하는 모든 메시지의 재생 속도 변경

이 절의 절차를 통해서 컴퓨터에 있는 스피커를 통해 메시지를 들을 때 개별 메시지 또는 모든 메시 지의 재생 속도를 변경합니다.

#### $\mathscr{P}$

여기서 설정하는 속도는 Cisco Unity Connection 대화, 녹음된 이름 또는 사용자 인사말의 속도에 영향을 주지 않습니다. 참고

#### 절차

- 단계 **1** Messaging Assistant에서 Media Master가 있는 페이지로 이동합니다. 예를 들어, 기본 설정 메뉴에서 개인을 선택하여 녹음된 이름 필드의 장치를 사용합니다.
- 단계 **2** Media Master에서 속도 슬라이더를 선택한 채 끌어 재생 속도를 원하는 만큼 감소 또는 증가시킵니 다.
- 단계 **3** 재생을 선택하여 컴퓨터 스피커를 통해 청취하는 모든 메시지에 대한 속도 설정을 저장합니다.

#### 관련 항목

• 전화로 [청취하는](#page-30-0) 모든 메시지의 재생 속도 변경, 25 페이지

## <span id="page-31-1"></span>메시지 재생 순서 변경

새 메시지, 저장된 메시지 및 삭제된 메시지의 재생 순서를 사용자 정의할 수 있습니다. 새 메시지와 저장된 메시지의 경우, 재생 설정을 사용하여 메시지 종류(예: 음성 또는 전자 메일)와 긴급도별로 정 렬합니다. 예를 들어 Cisco Unity Connection에서 긴급 음성 메시지를 먼저 재생한 다음 긴급 팩스, 일 반 음성 메시지의 순서로 재생하도록 지정할 수 있습니다.

메시지 종류별로 새 메시지와 저장된 메시지의 기본 재생 순서는 다음과 같습니다.

- 음성 메시지—긴급 후에 보통
- 팩스 메시지—긴급 후에 보통
- 전자 메일 메시지—긴급 후에 보통
- 확인과 알림

새 메시지의 기본 재생 순서에서 Connection은 최신 메시지를 먼저 재생합니다. 저장된 메시지와 삭 제된 메시지의 경우 Connection은 오래된 메시지를 먼저 재생합니다.

삭제된 메시지는 종류별로 정렬되지 않기 때문에 Connection에서 최근 메시지를 먼저 재생할지 또는 가장 오래된 메시지를 먼저 재생할지 여부만 지시할 수 있습니다.

절차

- 단계 **1** Messaging Assistant의 기본 설정 메뉴에서 메시지 재생을 선택합니다.
- 단계 **2** 메시지 재생 페이지의 새 메시지 재생 순서 섹션에서 위로 이동과 아래로 이동 단추를 사용하여 메시 지 종류 목록을 재생할 순서대로 정렬합니다.
- 단계 **3** 그 후 다음 기준으로 정렬 목록에서 가장 최근의 것부터 또는 가장 오래된 것부터를 선택하여 모든 새 메시지의 메시지 순서를 지정합니다. (특정 메시지 종류는 재생할 수 없습니다.)
- 단계 **4** 저장된 메시지 재생 순서 섹션에서 위로 이동과 아래로 이동 단추를 사용하여 메시지 종류 목록을 재 생할 순서대로 정렬합니다.
- 단계 **5** 그 후 다음 기준으로 정렬 목록에서 가장 최근의 것부터 또는 가장 오래된 것부터를 선택하여 모든 저장된 메시지의 메시지 순서를 지정합니다.
- 단계 **6** 삭제된 메시지 재생 순서 섹션에서 가장 최근의 것부터 또는 가장 오래된 것부터를 선택하여 모든 삭 제된 메시지의 메시지 순서를 지정합니다.
- 단계 **7** 페이지 맨 아래로 스크롤한 다음 저장을 선택합니다.

## <span id="page-32-0"></span>메시지 전후에 **Cisco Unity**에서 재생하는 내용 변경

메시지 속성은 메시지 관련 정보입니다. Connection이 메시지 속성을 모두 재생하거나 또는 재생하지 않거나 또는 일부 정보만 조합하여 재생할 것인지 지정할 수 있습니다.

기본 설정은 Connection이 발신자 정보, 메시지 번호, 메시지를 보낸 시간을 재생하는 것입니다.

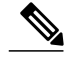

확인의 경우 정보가 약간 다릅니다. Connection은 수신자가 두 명 이상인 경우 수신자 목록 전에 확인 타임스탬프와 이유를 재생합니다. 수신자가 하나만 있는 경우 Connection에서 수신자 이름 다음에 타임스탬프와 이유를 재생합니다. 참고

- 단계 **1** Messaging Assistant의 기본 설정 메뉴에서 메시지 재생을 선택합니다.
- 단계 **2** 메시지 재생 페이지에서 아래로 스크롤하여 각 메시지를 재생하기 전에 다음을 재생합니다 섹션으 로 이동한 다음 해당되는 확인란을 선택하거나 선택 취소하여 Connection이 각 메시지 전에 재생할 정보를 지정합니다.

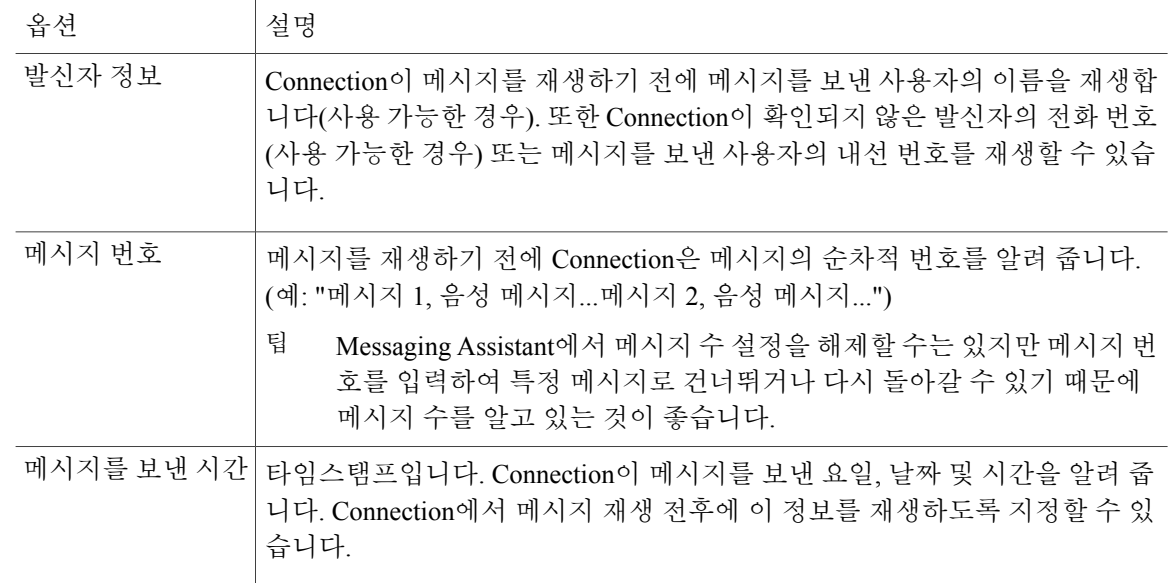

- 단계 **3** 각 메시지를 재생한 후에 다음을 재생합니다 섹션에서 메시지를 보낸 시간 확인란을 선택하거나 선 택 취소하여 Connection이 각 메시지를 재생한 후에 메시지 타임스탬프를 재생할지 여부를 지정합니 다.
- 단계 **4** 저장을 선택합니다.

## <span id="page-33-0"></span>전화를 끊거나 전화가 끊긴 경우 **Connection**의 메시지 처리 방법 변경

메시지 본문에 액세스했다가 메시지 관리 방법을 표시하기 전에 전화를 끊거나 전화가 끊긴 경우 Cisco Unity Connection에서 메시지를 새 메시지로 표시할 것인지 저장된 메시지로 표시할 것인지 선 택할 수 있습니다.

- 단계 **1** Messaging Assistant의 기본 설정 메뉴에서 메시지 재생을 선택합니다.
- 단계 **2** 메시지 재생 페이지의 메시지 재생 중 전화가 끊기거나 전화를 끊은 경우 섹션에서 적절한 옵션을 선 택합니다.

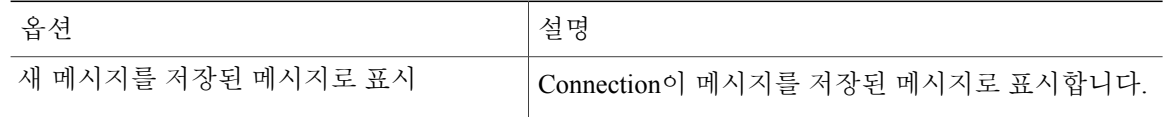

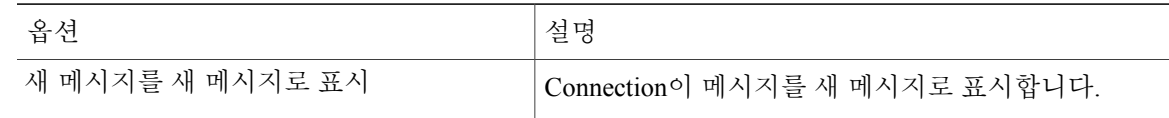

단계 **3** 저장을 선택합니다.

## <span id="page-34-0"></span>**Connection**의 메시지 삭제 확인 여부 변경

전화로 새 메시지와 저장된 메시지를 삭제할 때 Cisco Unity Connection에서 확인을 요구할 것인지 여 부를 선택할 수 있습니다.

- 단계 **1** Messaging Assistant의 기본 설정 메뉴에서 메시지 재생을 선택합니다.
- 단계 **2** 메시지 재생 페이지의 메시지 삭제 시 섹션에서 새 메시지 및 저장된 메시지 삭제 확인 확인란을 선 택하여 Connection이 확인을 요구하도록 합니다. Connection이 확인을 요구하지 않도록 하려면 이 확인란의 선택을 취소합니다.
- 단계 **3** 저장을 선택합니다.

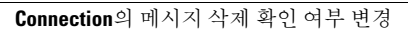

<span id="page-36-0"></span>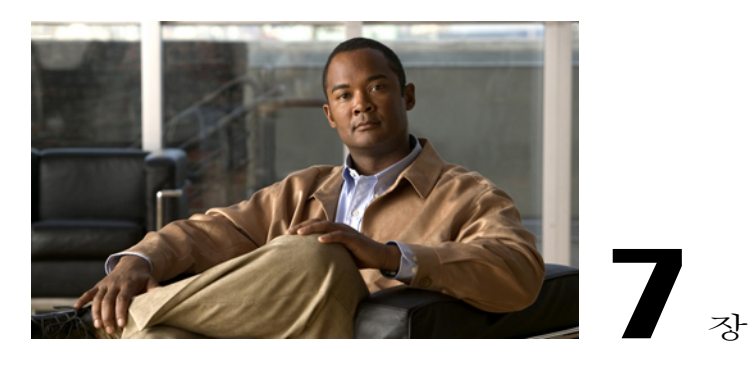

# 전화 연결 및 조회 기본 설정 변경

- 전화 연결 규칙 정보, 31 [페이지](#page-36-1)
- 전화 연결 기본 설정 변경, 32 [페이지](#page-37-0)
- 전화 보류 기본 설정 변경, 33 [페이지](#page-38-0)
- 전화 조회 기본 설정 변경, 34 [페이지](#page-39-0)
- [발신자](#page-40-0) 메시지 기본 설정 변경, 35 페이지

### <span id="page-36-1"></span>전화 연결 규칙 정보

전화 연결 규칙은 Cisco Unity Connection이 사용자에게 직접 전화를 걸지 않은 발신자로부터 오는 간 접 수신 전화를 처리하는 방법을 제어합니다(예: 디렉터리를 사용하여 사용자에게 연락하는 발신자). 외부 발신자 또는 다른 사용자가 개인 전화 번호로 사용자에게 전화를 거는 직접 전화의 경우에는 Connection 연결 설정이 적용되지 않습니다.

간접 전화에 응답하도록 선택하거나 간접 전화를 즉시 음성 메일로 연결되도록 설정할 수 있습니다.

 $\boldsymbol{\beta}$ 

내선 번호로 직접 걸려온 전화에 대해 전화 연결을 설정하려면 Connection 관리자에게 문의하십 시오. 사무실 전화기나 회사에서 사용하는 전화 시스템에 직접 걸려온 전화를 관리할 수 있는 연 결 기능이 있을 수도 있습니다. 팁

아래에서는 세 가지 기본 연결 규칙과 작동 방식에 대해 설명합니다. Connection은 적절한 상황에 사 용할 수 있는 기본 연결 규칙을 따르며 일부 연결 규칙은 설정 시 다른 규칙보다 우선하여 적용됩니 다.

표준 전화 연결 규칙

이 기본 연결 규칙은 Cisco Unity Connection 관리자가 조직에 대해 지정한 근무 시간 동안 또는 다른 연결 규칙을 사용할 수 없는 기타 상황에서 적용됩니다. 기본적으로 표준 연결 규칙은 비활성화할 수 없습니다.

대체 전화 연결 규칙

이 기본 연결 규칙을 특정 기간 동안 다른 연결 규칙보다 우선 적용되도록 설정할 수 있습니다. 예를 들어 사무실에 없는 동안 전화를 모두 음성 메일로 직접 연결시키거나 잠시 다른 위치에서 일하는 동 안 자신의 전화를 다른 내선 번호로 연결할 수 있습니다. 대체 전화 연결 규칙이 설정되면 모든 다른 연결 규칙보다 우선합니다.

근무 시간 외 전화 연결 규칙

Connection 관리자가 조직에 대해 지정한 근무하지 않는 시간 동안 Connection이 다른 연결 동작을 수 행하게 하려는 경우 이 기본 연결 규칙을 사용합니다. 예를 들어 근무하지 않는 시간 동안 자신에게 걸려온 전화를 모두 음성 메일로 직접 연결시킬 수 있습니다. 근무 시간 외 전화 연결 규칙이 설정되 면 근무 시간이 아닐 경우 이 규칙이 표준 연결 규칙보다 우선합니다.

## <span id="page-37-0"></span>전화 연결 기본 설정 변경

전화 연결 기본 설정을 사용하면 간접 전화를 본인의 내선 번호, 다른 내선 번호 또는 지정한 전화 번 호로 연결하여 벨소리가 울리도록 선택할 수 있습니다. 또는 전화 벨이 울리지 않도록 음성 메일에 직접 연결할 수도 있습니다. 음성 메일로 전화를 전송하면 인사말이 즉시 재생되므로 발신자가 전화 벨소리를 들으며 기다리지 않아도 됩니다.

- 단계 **1** Messaging Assistant의 기본 설정 메뉴에서 전화 연결과 조회를 선택합니다.
- 단계 **2** 전화 연결 규칙 표에서 설정을 변경할 기본 연결 규칙을 선택합니다.
- 단계 **3** 페이지 맨 위에 기본 규칙이 활성화되었을 때 필드가 표시되어 있을 경우 해당 옵션을 선택합니다.

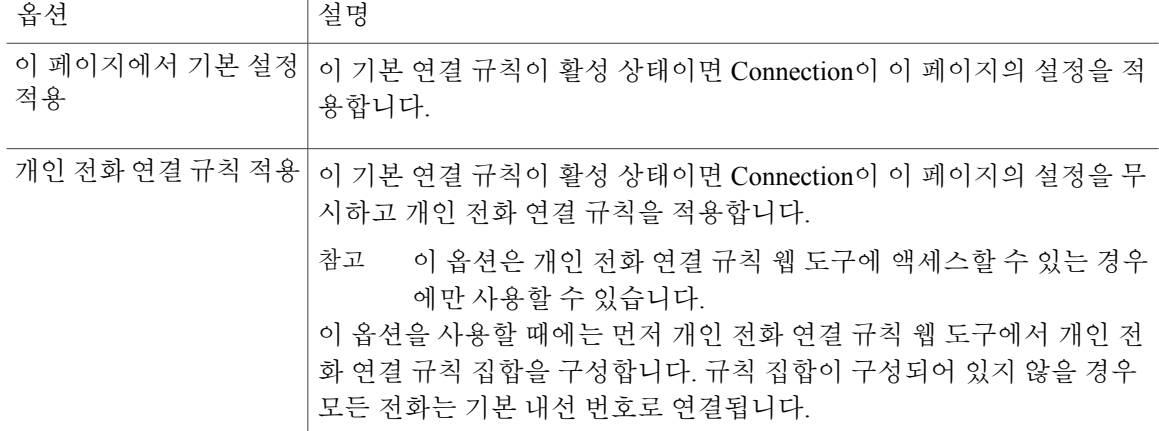

- 단계 **4** 상태 필드에서 연결 규칙이 비활성화되어 있는지, 활성화되어 있는지 또는 끝 마침 날짜와 시간으로 활성화되어 있는지 여부를 선택합니다. 표준 연결 규칙은 비활성화할 수 없습니다.
- 단계 **5** 다음으로 전화를 연결하기 필드에서 적절한 전화 연결 대상을 선택합니다.

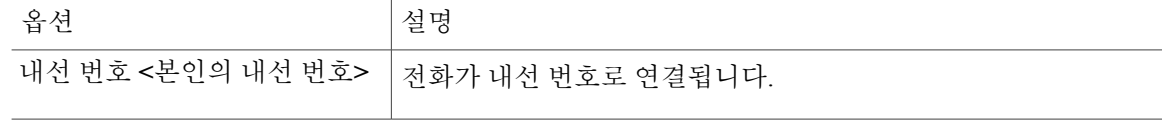

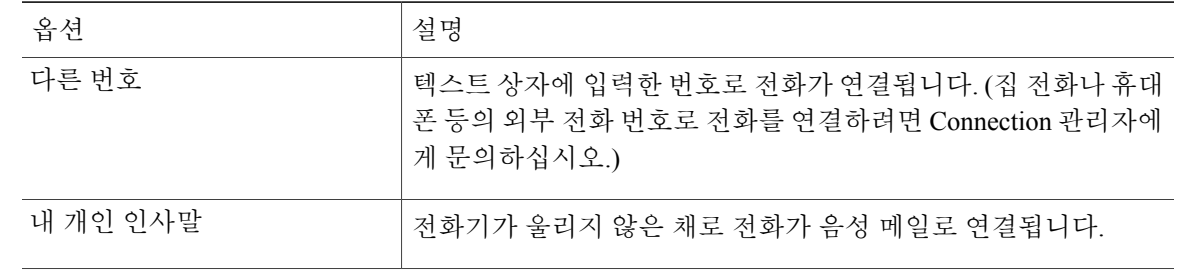

Connection이 사용자의 내선 번호나 음성 메일로 전화를 연결하도록 지정한 경우에도 텍스트 상자에서 연결 번호를 편집할 수 있습니다. 옆의 라디오 단추를 선택한 경우에만 Connection이 텍스트 상자에 입력한 번호로 전화를 연결합니다. 팁

단계 **6** 저장을 선택합니다.

#### 관련 항목

• [전화](#page-36-1) 연결 규칙 정보, 31 페이지

## <span id="page-38-0"></span>전화 보류 기본 설정 변경

기본 연결 규칙이 사용자 내선 번호에서 간접 전화에 응답하도록 구성되어 있는 경우, 전화가 통화 중일 때 Cisco Unity Connection이 통화를 처리하는 방식을 지정할 수 있습니다.

#### 절차

- 단계 **1** Messaging Assistant의 기본 설정 메뉴에서 전화 연결과 조회를 선택합니다.
- 단계 **2** 전화 연결 규칙 표에서 설정을 변경할 기본 연결 규칙을 선택합니다.
- 단계 **3** 다음으로 전화를 연결하기 필드에서 내선 번호 **<**본인의 내선 번호**>**를 선택합니다.
- 단계 **4** 내 내선 번호가 통화 중일 경우 목록에서 내선 번호가 통화 중일 때 Connection이 통화를 처리하는 방 법을 선택합니다.

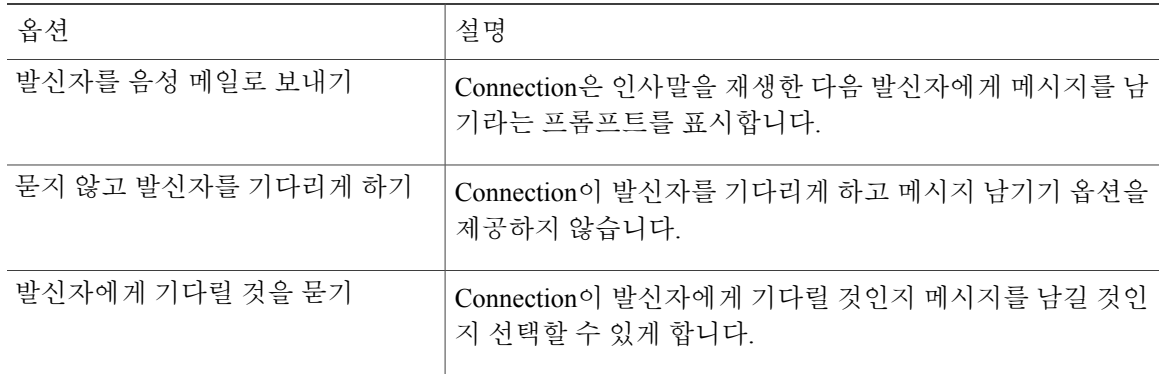

단계 **5** 저장을 선택합니다.

전화 조회 기본 설정 변경

관련 항목

• 전화 [연결](#page-36-1) 규칙 정보, 31 페이지

## <span id="page-39-0"></span>전화 조회 기본 설정 변경

Cisco Unity Connection에서 간접 통화를 조회하도록 설정할 수 있습니다. Connection에서 전화를 연 결하기 전에 발신자 이름을 묻고 받은 이름을 재생할 수 있습니다. 또한 전화 연결 시간을 알려 주거 나, 간접 전화를 받을 것인지 아니면 발신자가 메시지를 남기도록 음성 메일에 연결할지 선택하는 옵 션을 제공할 수 있습니다.

절차

- 단계 **1** Messaging Assistant의 기본 설정 메뉴에서 전화 연결과 조회를 선택합니다.
- 단계 **2** 전화 연결 규칙 표에서 설정을 변경할 기본 연결 규칙을 선택합니다.
- 단계 **3** 전화 조회 섹션에서 하나 이상의 확인란을 선택하여 조회 옵션을 설정합니다.

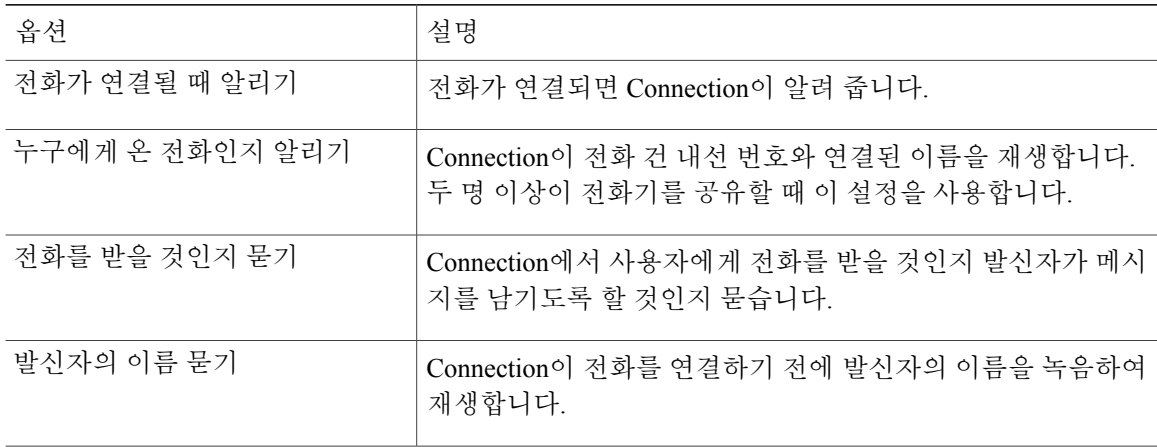

다음 사항을 고려하십시오.

- 전화기를 같이 공유하는 사람에게 온 전화를 받지 않으려면 누구에게 온 전화인지 알리기와 전 화를 받을 것인지 묻기 확인란을 모두 선택합니다.
- 발신자 ID에 따라 전화를 받거나 거부하려면 전화를 받을 것인지 묻기 및 발신자의 이름 묻기 확인란을 모두 선택합니다.

전화를 받겠다고 승인하면 Connection이 전화를 연결합니다. 거부하면 Connection은 음성 메일로 전 화를 연결합니다.

단계 **4** 저장을 선택합니다.

관련 항목

• [전화](#page-36-1) 연결 규칙 정보, 31 페이지

## <span id="page-40-0"></span>발신자 메시지 기본 설정 변경

발신자 메시지 기본 설정을 사용하여 발신자가 메시지를 남길 때 할 수 있는 작업을 선택할 수 있습 니다.

절차

단계 **1** Messaging Assistant의 기본 설정 메뉴에서 전화 연결과 조회를 선택합니다.

단계 **2** 다음 옵션 중 하나 또는 둘 다를 적절하게 선택하거나 선택 취소합니다.

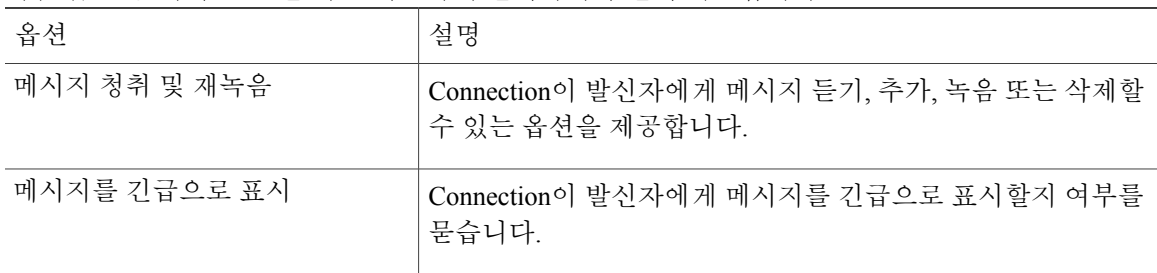

단계 **3** 저장을 선택합니다.

<span id="page-42-0"></span>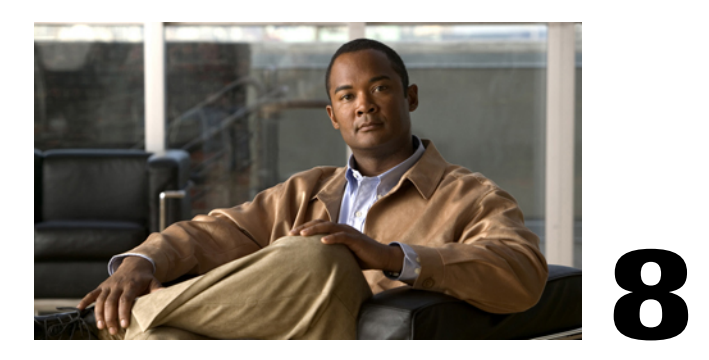

# 개인 인사말 관리

- 개인 [인사말](#page-42-1) 정보, 37 페이지
- 개인 [인사말](#page-43-0) 변경, 38 페이지

## <span id="page-42-1"></span>개인 인사말 정보

Cisco Unity Connection을 사용하여 최대 6개의 개인 인사말을 녹음할 수 있습니다. 원하는 수만큼 인 사말을 사용할 수 있으며 인사말의 길이를 지정할 수도 있습니다.

다국어 시스템에서는 개인 인사말을 사용자 시스템에 있는 기본 언어와 기타 언어 등 여러 언어로 제 공할 수 있는 옵션이 있습니다. 기본 언어가 아닌 언어로 인사말을 관리하려면 전화 키패드를 사용합 니다. 음성 명령은 사용할 수 없습니다.

6개의 개인 인사말과 그 작동 방식에 대해서는 아래에서 설명합니다. Connection은 적절한 상황에 맞 는 인사말을 재생하며 일부 인사말은 다른 인사말보다 우선하여 재생됩니다.

대체 인사말

휴가 등과 같은 특수한 상황을 나타내려고 할 때 대체 인사말을 특정 기간 동안 재생합니다. (예: "저 는 <날짜>까지 사무실에 없습니다.") 대체 인사말이 설정된 경우 다른 인사말보다 우선하여 재생됩 니다.

Connection 관리자는 대체 인사말을 사용하는 경우 사용자의 전화벨이 울리지 않고 발신자에게 인사 말을 전달할지, 발신자가 인사말을 건너 뛸 수 있게 할 것인지 그리고 발신자가 메시지를 남길 수 있 게 할 것인지를 지정합니다. Messaging Assistant 웹 도구의 대체 인사말 페이지에는 관리자가 활성화 한 발신자 옵션이 표시됩니다(해당되는 경우). 외부 발신자 또는 다른 Connection 사용자가 사용자의 내선 번호로 직접 전화를 걸 때는 발신자 옵션이 적용되지 않습니다.

 $\boldsymbol{\beta}$ 

다른 Connection 사용자가 전화로 사용자에게 메시지를 보낼 때는 대체 인사말이 들리지 않습니 다. 대체 인사말 사용 이외에도, 부재 사실을 알리는 정보를 포함하기 위해 녹음된 이름을 변경하 는 방법도 있습니다. 다른 사용자가 메시지를 남기고 발신자가 디렉터리에서 사용자를 조회할 때 녹음된 이름이 재생됩니다. 팁

Cisco PCA 홈 페이지에는 대체 인사말을 설정한 시간을 미리 알려주는 알림이 표시됩니다. 전화로 사인인한 후 대체 인사말이 설정되어 있는 시간을 알려주도록 Connection을 구성할 수도 있습니다.

통화 중 인사말

통화 중 인사말을 사용하여 현재 전화 통화 중임을 나타냅니다. (예: "지금 다른 전화를 받고 있습니 다. 메시지를 남겨주십시오.") 통화 중 인사말을 설정하면 전화가 통화 중일 때 표준 인사말, 근무 시 간 외 인사말 및 사내 인사말보다 우선하여 재생됩니다.

일부전화시스템은Connection통화중인사말기능을지원하지않습니다.도움이필요하면Connection 관리자에게 문의하십시오.

사내 인사말

사내 인사말을 사용하여 동료가 알아야 할 정보를 제공합니다. (예: "저는 오늘 정오까지 B 회의실에 있을 것입니다.") 사내 인사말을 설정한 경우 표준 인사말 및 근무 시간 외 인사말보다 우선하여 재생 되며 전화를 받을 수 없을 때 회사 내의 발신자에게만 재생됩니다.

일부 전화 시스템은 Connection 사내 인사말 기능을 지원하지 않습니다. 도움이 필요하면 Connection 관리자에게 문의하십시오.

근무 시간 외 인사말

근무 시간 외 인사말을 사용하면 근무 시간 외의 시간 동안 Connection 관리자가 회사에 대해 지정한 특별 인사말을 Connection에서 재생합니다. (예: "죄송합니다. 전화를 받을 수 없습니다. 회사 업무 시 간은 <시간>입니다.") 근무 시간 외 인사말을 설정한 경우 근무 시간 외에는 표준 인사말보다 우선하 여 재생됩니다.

표준 인사말

표준 인사말은 Connection 관리자가 회사에 대해 지정한 업무 시간 동안이나 다른 인사말이 활성화되 지 않은 상황에서 재생됩니다. 기본적으로 표준 인사말은 비활성화할 수 없습니다.

휴일 인사말

휴일 인사말을 사용하면 휴일 동안 Connection이 특별 인사말을 재생합니다. (예: "휴일 잘 보내십시 오. 전화를 받을 수 없습니다. <날짜>부터 <날짜>까지 자리에 없습니다.") 휴일 인사말을 설정한 경 우 근무 시간 외에는 표준 인사말보다 우선하여 재생됩니다.

## <span id="page-43-0"></span>개인 인사말 변경

개인 인사말을 설정하는 경우 사용 가능한 기간을 지정합니다. Cisco Unity Connection은 사용자가 지 정한 날짜와 시간까지 인사말을 재생합니다. 그 후에는 인사말이 자동으로 해제됩니다. 예를 들어, 대체 인사말을 사용하고 휴가에서 돌아오는 날에 재생을 중지하도록 설정할 수 있습니다.

인사말을 무기한으로 재생하도록 설정할 수도 있으며 통화 중 또는 근무 시간 외 인사말을 설정할 때 이런 방법이 유용합니다.

인사말은 언제든지 해제할 수 있습니다. 인사말을 해제하면 녹음된 인사말은 지워지지 않지만 Connection은 더 이상 인사말을 재생하지 않습니다.

다국어 시스템에서는 Messaging Assistant 웹 도구를 사용하여 기본 언어의 인사말만 관리합니다. 다른 언어의 인사말은 전화기로 관리하며, 입력 스타일은 전화 키패드(터치톤 키 전용 옵션)로 설 정해야 합니다. 참고

절차

- 단계 **1** Messaging Assistant의 인사말 메뉴에서 인사말 보기를 선택합니다.
- 단계 **2** 인사말 페이지에서 변경할 인사말을 선택합니다.
- 단계 **3** 인사말을 해제하려면 <이름> 인사말 페이지에서 비활성화를 선택한 다음 5단계로 넘어갑니다. 또는

인사말을 설정하려면 적절한 옵션을 선택합니다.

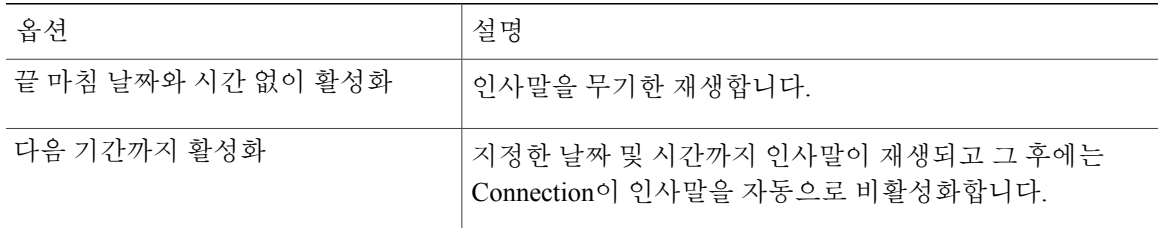

단계 **4** 발신자는 다음을 청취하게 됩니다 섹션에서 적절한 옵션을 선택합니다.

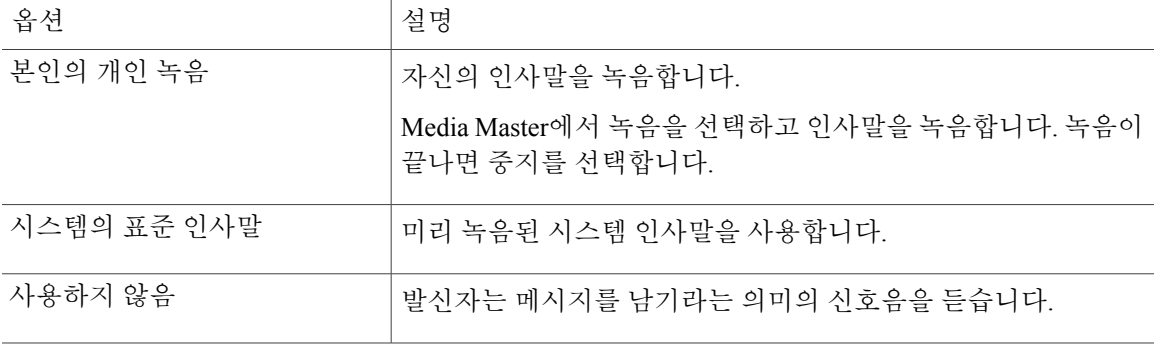

단계 **5** 저장을 선택합니다.

관련 항목

• 개인 [인사말](#page-42-1) 정보, 37 페이지

<span id="page-46-0"></span>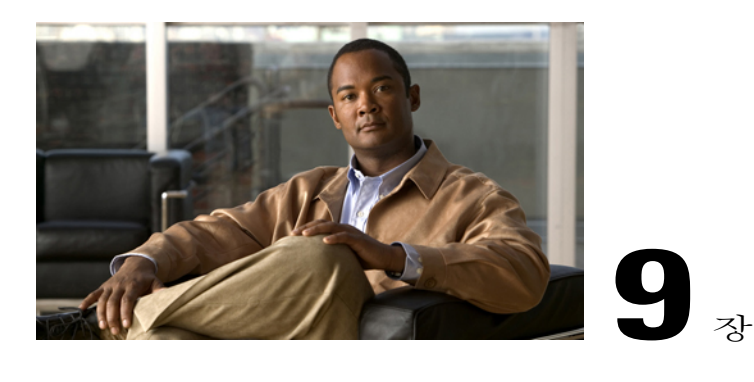

# 메시지 알림 관리

- [메시지](#page-46-1) 알림 정보, 41 페이지
- 알림 설정, 42 [페이지](#page-47-0)
- [메시지](#page-56-0) 알림 연속화 및 연결, 51 페이지
- [SMS\(SMPP\)](#page-56-1) 문자 메시지 알림 설정을 위한 고려 사항, 51 페이지
- [SpeechView](#page-57-0)를 통한 사본 전송 정보, 52 페이지
- [SpeechView](#page-57-1)로 사본을 수신하는 전자 메일 및 SMS 장치를 설정할 때 고려할 사항, 52 페이지

## <span id="page-46-1"></span>메시지 알림 정보

Cisco Unity Connection은 전화 또는 호출기에 전화를 걸어 새 메시지가 있음을 알려줄 수 있습니다. 또한 Connection은 전자 메일 주소, 문자 호출기, 문자 호환 휴대폰 및 기타 장치에 문자 및 SMS 메시 지 형식으로 메시지 알림을 전송할 수 있습니다(예: "기술 지원이 필요한 긴급 메시지" 또는 "새 음성 메시지가 있습니다").

Connection은 사용자가 지정하는 알림 일정 및 연락처 옵션에 따라 전화 또는 호출기로 전화를 하거 나 문자 메시지를 보냅니다. Messaging Assistant 웹 도구를 사용하여 집 전화, 휴대폰, 호출기, 전자 메 일 장치(예: 문자 호출기나 집 전자 메일 주소) 및 직장 전화와 같은 알림 장치를 설정할 수 있습니다. 대체 전화, 대체 전자 메일 장치 또는 SMS 장치와 같은 추가 장치를 설정할 수도 있습니다. Connection 관리자는 이러한 옵션의 사용 가능 여부를 알려 줄 수 있습니다.

 $\Omega$ 팁

문자 호환 가능한 휴대폰에 문자 메시지를 받을 수 있는 전자 메일 주소가 있을 경우 전자 메일이 나 SMS 알림 설정을 통해 이 전화를 문자 호출기로 사용할 수 있습니다. SMS(SMPP) 알림은 GSM 이동 전화와 기타 SMS 호환 장치에 사용합니다. SMS 알림은 일반적으로 전자 메일(SMTP) 문자 호출기 알림보다 훨씬 빠르며 일부 SMS 서비스 제공자는 이전 알림을 최신 알림으로 대체하는 기능을 추가로 제공합니다.

## <span id="page-47-0"></span>알림 설정

Cisco Unity Connection에서 알림 호출을 사용하려면 알림 설정을 활성화해야 합니다. 알림 설정을 비 활성화해도 해당 설정은 삭제되지 않습니다. Connection은 새 메시지가 남아 있어도 장치가 응답하면 알림에 성공한 것으로 간주합니다. (예를 들어, 응답기가 메시지를 선택하고 녹음하는 경우에도 알림 이 성공적이라고 간주됨).

Connection이 사용자에게 알리는 이벤트 유형, 장치를 트리거하는 발신자 또는 전화 번호, 알림 일정 및 알림 설정의 연락처 옵션은 Messaging Assistant 웹 도구에서만 변경할 수 있으며 전화로는 변경할 수 없습니다.

관련 항목

- [전화기나](#page-47-1) 호출기 알림 설정 또는 변경, 42 페이지
- 전자 메일(또는 [SMTP\)](#page-50-0) 알림 설정 또는 변경, 45 페이지
- [SMS](#page-53-0) 알림 설정 또는 변경, 48 페이지
- 메시지 알림 [연속화](#page-56-0) 및 연결, 51 페이지
- [SMS\(SMPP\)](#page-56-1) 문자 메시지 알림 설정을 위한 고려 사항, 51 페이지
- [SpeechView](#page-57-1)로 사본을 수신하는 전자 메일 및 SMS 장치를 설정할 때 고려할 사항, 52 페이지

#### <span id="page-47-1"></span>전화기나 호출기 알림 설정 또는 변경

절차

- 단계 **1** Messaging Assistant의 알림 설정 메뉴에서 알림 설정 보기를 선택합니다.
- 단계 **2** 알림 설정 페이지에서 변경하거나 설정할 장치를 선택합니다.
- 단계 **3** <장치 이름> 알림 설정 페이지에서 알림 사용 확인란을 선택하여 장치를 활성화하거나 선택 취소하 여 장치를 비활성화합니다.
- 단계 **4** 전화 번호 필드에서 외부 통화에 필요한 액세스 코드(예: 9)로 시작되는 전화 또는 호출기의 전화 번 호를 입력합니다. 0에서 9까지의 숫자를 사용합니다. 숫자 사이에 공백, 대시 또는 괄호를 사용하지 마십시오. 장거리

전화의 경우 해당 전화 코드(예: 지역 코드)도 포함합니다. 다음 항목도 입력할 수 있습니다.

- ,(쉼표) 1~2초간 일시 정지
- # 및 \* 전화기의 #와 \* 키에 해당

특정 전화 번호를 입력할 수 없거나 전화 시스템에 따라 추가 문자가 필요할 수도 있습니다. 이 설정 에 문제가 있는 경우에는 Connection 관리자에게 문의하십시오.

- 단계 **5** Connection에서 메시지를 들려 주기 전에 전화 내선 번호를 묻도록 하려면 알림 시 사용자 **ID** 입력 프 롬프트 확인란을 선택합니다.
- 단계 **6** 숫자 추가 필드에서 Connection이 전화 번호 다음에 누를 추가 숫자를 입력합니다. 숫자는 메시지를 듣기 위해 입력하는 암호나 액세스 번호 또는 호출기에 필요한 ID가 될 수 있습니다.
- 단계 **7** 다음의 시간 후에 다시 시도 필드에 Connection이 전화 또는 호출기 번호를 누른 후부터 추가 숫자를 누르기까지 대기하는 시간(초)을 입력합니다. (이 설정을 연습해야 합니다. 6초를 입력한 다음 필요 에 따라 시간을 증가 또는 감소시키십시오.)
- 단계 **8** 다음의 경우 알림 섹션에서 Connection에서 이 알림 설정을 호출하게 만드는 이벤트의 유형을 선택합 니다.

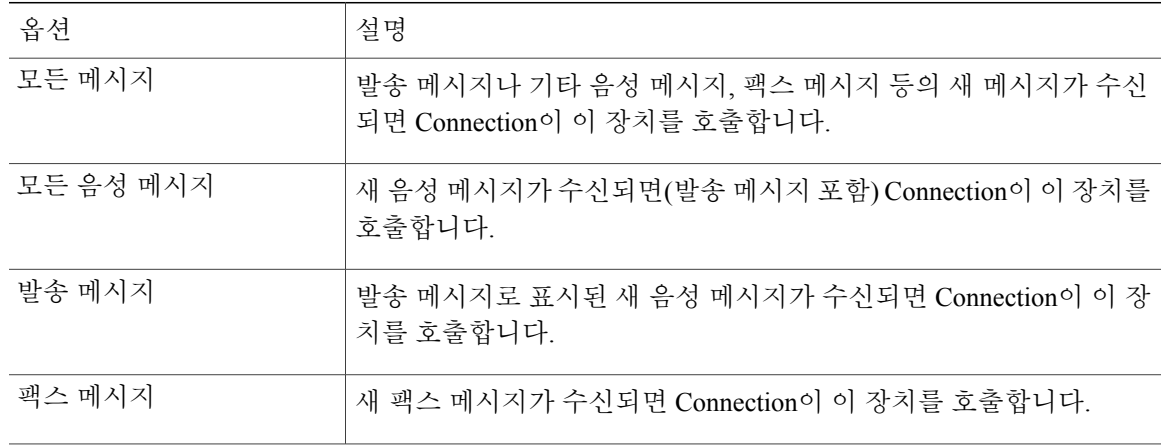

- 단계 **9** 8단계에서 선택한 각 이벤트 유형에 대해 해당 유형의 새 메시지가 긴급으로 표시된 경우에만 알림 을 보내도록 하려면 긴급 전용 확인란을 선택합니다.
- 단계 **10** 이 장치에서 특정 Connection 사용자로부터 온 메시지에 대해서만 알림을 받으려면 발신지 섹션에서 발신자 추가를 선택하고 이름을 검색합니다.
	- a) 이름 찾기 대화 상자에서 검색 기준을 입력한 다음 찾기를 선택합니다.
	- b) 검색 결과에서 발신자 목록에 추가할 사용자 또는 원격 연락처 옆의 확인란을 선택하고 사용자 추 가를 선택합니다.
- 단계 **11** 이 장치가 특정 전화 번호의 메시지에 대해서만 알림을 받도록 지정하려면 번호 패턴 필드에 전화 번 호를 입력합니다.

와일드카드 문자 X 및 \*를 사용하여 하나 이상의 전화 번호가 일치하도록 설정할 수 있습니다.

- X 문자는 0-9 범위에서 하나의 숫자와 일치합니다. 예를 들어 패턴 9XXX는 9000-9999 사이 전 화 번호 범위와 일치합니다.
- 별표(\*) 문자는 숫자 시퀀스와 일치합니다. 예를 들어 패턴 5556304\*는 전화 번호 5556304, 55563040, 55563041, 5556304100 등과 일치합니다.
- 한 장치에 대해 발신자와 전화 번호를 둘 다 지정할 경우 Connection은 사용자가 지정한 발신자 또는 번호 패턴과 일치하며 8과 9단계에 지정된 유형의 모든 메시지에 대해 해당 장치에 알림 을 보냅니다. 팁
- 단계 **12** 알림 일정을 설정하려면 즉석 추가 옵션을 사용하여 일정을 지정합니다. 또는

일정에 있는 확인란을 선택 또는 선택 취소하여 알림 장치에 대해 활성 및 비활성 시간을 지정합니다. 새 메시지가 수신되면 Connection에서는 활성 시간 중에 알림 호출을 합니다. 비활성 시간 동안 메시 지가 도착하면 일정에서 다음 활성 시간이 시작될 때 Connection이 메시지 알림을 보냅니다.

- 알림 일정을 여러 가지 방법으로 신속하게 설정할 수 있습니다. 선택된 모든 확인란을 한 번에 선택 취소하려면 일정 지우기를 선택합니다. 또는 일정을 반대로 바꾸기를 선택하여 현재 선택 하지 않은 모든 확인란을 선택하고 선택한 확인란을 선택 취소합니다. 일정 아래에 있는 요일 일정 복사 기능을 사용하여 한 요일에서 다른 요일로 일정을 복사할 수 있습니다. 팁
- 단계 **13** Connection이 새 메시지를 알리는 호출 횟수 및 빈도를 지정합니다.

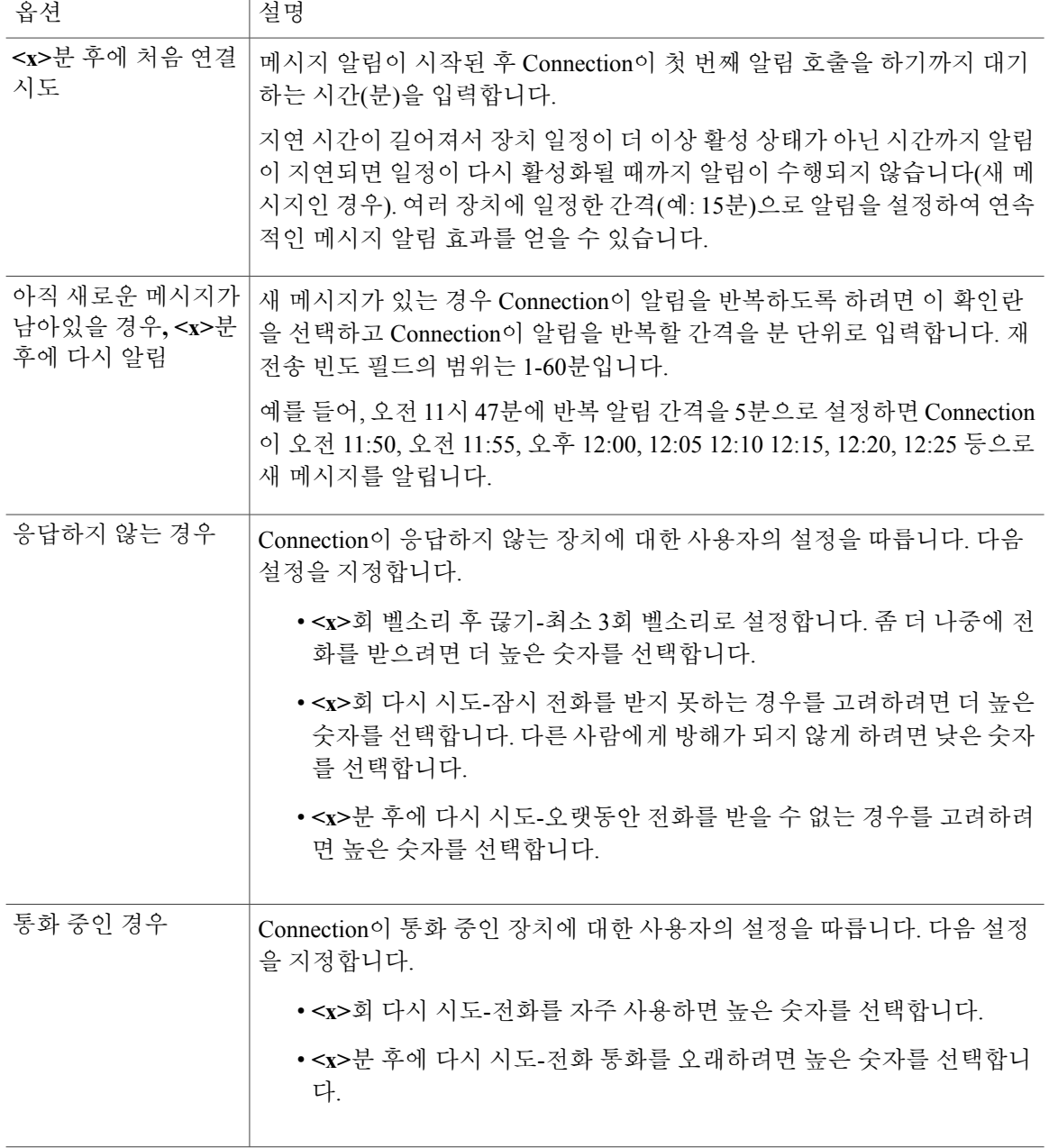

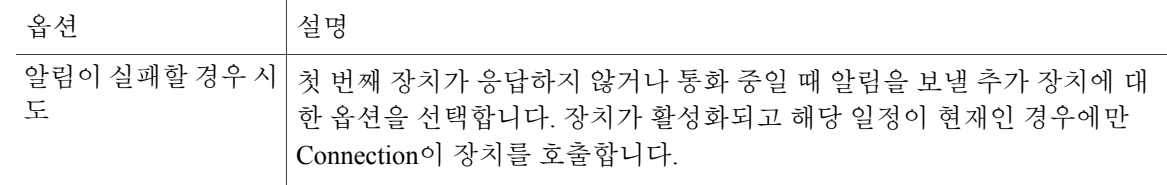

단계 **14** 저장을 선택합니다.

#### <span id="page-50-0"></span>전자 메일**(**또는 **SMTP)** 알림 설정 또는 변경

- 단계 **1** Messaging Assistant의 알림 설정 메뉴에서 알림 설정 보기를 선택합니다.
- 단계 **2** 알림 설정 페이지에서 변경하거나 설정할 전자 메일(또는 SMTP) 장치를 선택합니다.
- 단계 **3** <장치 유형> 알림 설정 페이지에서 알림 사용 확인란을 선택하여 장치를 활성화하거나 선택 취소하 여 장치를 비활성화합니다.
- 단계 **4** 받는 사람 필드에 문자 호출기, 문자 호환 휴대폰 또는 다른 전자 메일 계정(예: 홈 전자 메일 주소)의 전자 메일 주소를 입력합니다.
- 단계 **5** 보내는 사람 필드에서 문자 디스플레이 마지막 부분에 표시할 전화 번호를 입력합니다. (예를 들어, 자신의 전화기에서 전화를 걸지 않을 때 Connection에 접속할 번호를 입력합니다.)
	- 문자 호출기로 설정한 문자 호환 휴대폰이 있는 경우, 이 번호가 표시될 때 전화기에서 사용할 수 있는 자동 콜백 기능을 활성화할 수 있습니다. 팁
- 단계 **6** 텍스트 필드에서 표시할 문자를 입력합니다(예: "음성 메일이 있습니다."). 메시지 알림 설정에서 선 택한 기준에 맞는 메시지가 도착할 때마다 Connection이 이 메시지를 보냅니다.
- 단계 **7** Connection이 알림 메시지에 새 메시지와 전체 메시지의 개수를 포함하게 하려면 메시지 텍스트에 있 는 메시지 수 포함 확인란을 선택합니다.
- 단계 **8** Connection이 알림 설정에 보내는 텍스트 문자열에 새 메시지에 대한 정보를 포함하게 하려면 메시지 텍스트에 있는 메시지 정보 포함 확인란을 선택합니다. 이 정보에는 발신자 이름 및 발신자 ID(있는 경우), 메시지 종류(음성, 팩스), 메시지 수신 시간, 그리고 메시지가 개인 메시지나 긴급 메시지로 표 시되어 있을 경우 이 상태를 나타내는 표시가 포함될 수 있습니다.
- 단계 **9** 전자 메일 메시지에 Cisco PCA에 대한 링크를 포함시키려면 메시지 텍스트에 있는 **Cisco PCA**의 링 크 포함 확인란을 선택합니다.
- 단계 **10** 다음의 경우 알림 섹션에서 Connection이 이 장치에 알림을 보내게 만드는 이벤트 유형을 선택합니 다.

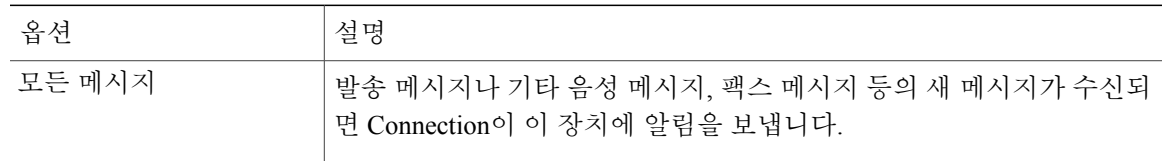

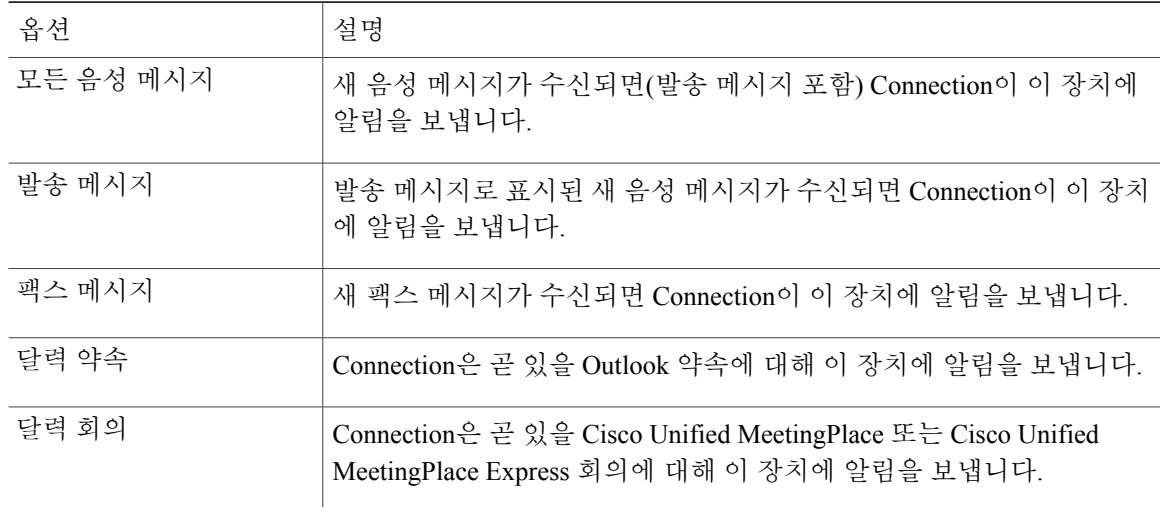

- 단계 **11** 10단계에서 선택한 각 이벤트 유형에 대해 해당 유형의 새 메시지가 긴급으로 표시되어 있을 때에만 Connection이 알림을 보내도록 하려면 긴급 전용 확인란을 선택합니다.
- 단계 **12** 10단계에서 달력 약속이나 달력 회의 중 하나를 지정한 경우 일정 이벤트 미리 알림 시간 필드에 회 의 몇 분 전에 알림을 받을지 입력합니다.
- 단계 **13** 음성 메시지 사본을 받으려면 음성 메시지 사본 보내기 아래에 있는 음성 메시지 확인란을 선택합니 다.

(음성 메시지 사본 보내기 섹션은 SpeechView 옵션을 사용할 수 있는 경우에만 표시됩니다.)

- 단계 **14** 긴급 음성 메시지의 사본만 받으려면 긴급 전용 확인란을 선택합니다.
- 단계 **15** 이 장치에서 특정 Connection 사용자로부터 온 메시지에 대해서만 알림을 받도록 지정하려면 발신지 섹션에서 발신자 추가를 선택하고 이름을 검색합니다.
	- a) 이름 찾기 대화 상자에서 검색 기준을 입력한 다음 찾기를 선택합니다.
	- b) 검색 결과에서 발신자 목록에 추가할 사용자 또는 원격 연락처 옆의 확인란을 선택한 다음 사용자 추가를 선택합니다.
- 단계 **16** 이 장치가 특정 전화 번호의 메시지에 대해서만 알림을 받도록 지정하려면 번호 패턴 필드에 전화 번 호를 입력합니다.

와일드카드 문자 X 및 \*를 사용하여 하나 이상의 전화 번호가 일치하도록 설정할 수 있습니다.

- X 문자는 0-9 범위에서 하나의 숫자와 일치합니다. 예를 들어 패턴 9XXX는 9000-9999 사이 전 화 번호 범위와 일치합니다.
- 별표(\*) 문자는 숫자 시퀀스와 일치합니다. 예를 들어 패턴 5556304\*는 전화 번호 5556304, 55563040, 55563041, 5556304100 등과 일치합니다.
- 한 장치에 대해 발신자와 전화 번호를 둘 다 지정할 경우 Connection은 사용자가 지정한 발신자 또는 번호 패턴과 일치하며 10과 11단계에서 지정한 유형의 모든 메시지에 대한 알림을 해당 장치에 보냅니다. 팁
- 단계 **17** 알림 일정을 설정하려면 즉석 추가 옵션을 사용하여 일정을 지정합니다. 또는

일정에 있는 확인란을 선택 또는 선택 취소하여 알림 장치에 대해 활성 및 비활성 시간을 지정합니다. 새 메시지가 수신되면 Connection에서는 활성 시간 중에 알림 호출을 합니다. 비활성 시간 동안 메시 지가 도착하면 일정에서 다음 활성 시간이 시작될 때 Connection이 메시지 알림을 보냅니다.

- 알림 일정을 여러 가지 방법으로 신속하게 설정할 수 있습니다. 선택된 모든 확인란을 한 번에 선택 취소하려면 일정 지우기를 선택합니다. 또는 일정을 반대로 바꾸기를 선택하여 현재 선택 하지 않은 모든 확인란을 선택하고 선택한 확인란을 선택 취소합니다. 일정 아래에 있는 요일 일정 복사 기능을 사용하여 한 요일에서 다른 요일로 일정을 복사할 수 있습니다. 팁
- 단계 **18** Connection이 새 메시지를 알리는 호출 횟수 및 빈도를 지정합니다.

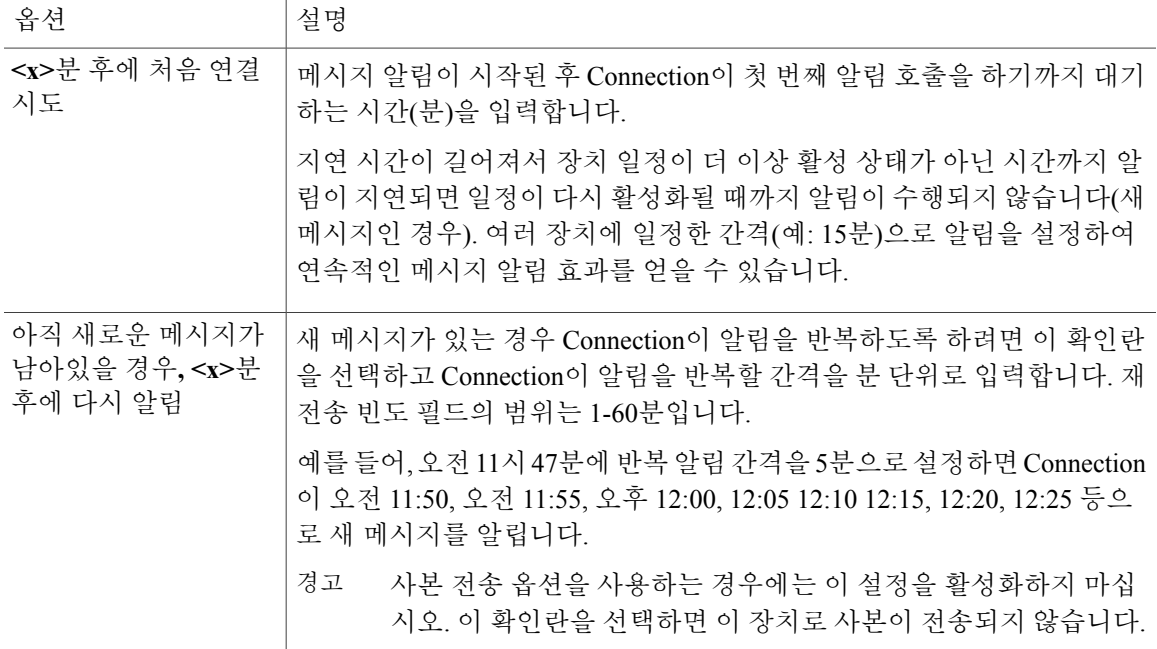

단계 **19** 저장을 선택합니다.

관련 항목

• [SpeechView](#page-57-1)로 사본을 수신하는 전자 메일 및 SMS 장치를 설정할 때 고려할 사항, 52 페이지

#### <span id="page-53-0"></span>**SMS** 알림 설정 또는 변경

- 단계 **1** Messaging Assistant의 알림 설정 메뉴에서 알림 설정 보기를 선택합니다.
- 단계 **2** 알림 설정 페이지에서 변경하거나 설정할 SMS 장치를 선택합니다.
- 단계 **3** <장치 이름> 알림 설정 페이지에서 알림 사용 확인란을 선택하여 장치를 활성화하거나 선택 취소하 여 서비스를 비활성화합니다.
- 단계 **4** 받는 사람 필드에 SMS 장치의 전화 번호를 입력합니다. 입력하는 형식과 번호는 SMPP 제공자에 따라 다릅니다. 예를 들어, 더하기 기호(+)로 시작되는 국제 코드를 입력하고, 국가 코드, 지역 코드, 시 코드 또는 장거리 전화 코드를 입력한 다음 장치의 번호를 입력합니다. +12065551234. 0 또는 국제 통화 접두 번호로 시작하지 마십시오. 공백, 대시, 괄호 또는 기타 구두점은 사용하지 마십시오. 문제가 있으면 Connection 관리자에게 도움을 요청하십시오.
- 단계 **5** SMPP 제공자에 따라 보내는 사람 필드에 입력하는 내용이 다릅니다.
	- SMPP 제공자에게 메시지를 보내는 서버의 소스 주소를 제공해야 하는 경우에는 Cisco Unity Connection 서버의 IP 주소를 입력합니다.
	- SMPP 제공자에게 소스 주소를 제공하지 않아도 되는 경우에는 문자 디스플레이 마지막 부분에 표시할 전화 번호를 입력합니다. (예를 들어, 자신의 전화기에서 전화를 걸지 않을 때 Cisco Unity Connection에 접속할 번호를 입력합니다.) 4단계의 받는 사람 필드와 마찬가지로, 입력하는 형식 과 번호는 SMPP 제공자에 따라 다릅니다.
	- 이 필드에 입력할 내용을 잘 모르겠으면 Connection 관리자에게 도움을 요청하십시오.
	- SMS 장치의 경우, 서비스 제공자에 따라서 보내는 사람 필드에 사용자가 입력한 전화 번호를 서비스 제공자의 번호로 바꾼다는 사실을 알아 두십시오. 콜백 번호를 포함하는 방법을 사용하 는경우에는 메시지 텍스트 내에 번호를 입력해 보십시오. 예를 들어 텍스트 필드에 tel:2065551234 를 입력합니다(6단계 참조). 팁
- 단계 **6** 텍스트 필드에서 표시할 문자를 입력합니다(예: 음성 메일이 있습니다.). 메시지 알림 설정에서 선택 한 기준에 맞는 메시지가 도착할 때마다 Cisco Unity Connection이 이 메시지를 보냅니다.
- 단계 **7** Connection이 알림 메시지에 새 메시지와 전체 메시지의 개수를 포함하게 하려면 메시지 텍스트에 있 는 메시지 수 포함 확인란을 선택합니다.
- 단계 **8** Connection이 알림 설정에 보내는 텍스트 문자열에 새 메시지에 대한 정보를 포함하게 하려면 메시지 텍스트에 있는 메시지 정보 포함 확인란을 선택합니다. 이 정보에는 발신자 이름 및 발신자 ID(있는 경우), 메시지 종류(음성, 팩스), 메시지 수신 시간, 그리고 메시지가 개인 메시지나 긴급 메시지로 표 시되어 있을 경우 이 상태를 나타내는 표시가 포함될 수 있습니다.
- 단계 **9** SMPP 제공자 목록에서 제공자를 선택합니다. 어떤 제공자를 선택해야 하는지 잘 모르는 경우 Connection 관리자에게 문의하십시오.
- 단계 **10** Connection에서 이 장치로 알림을 보내게 만들 이벤트 유형을 선택합니다.

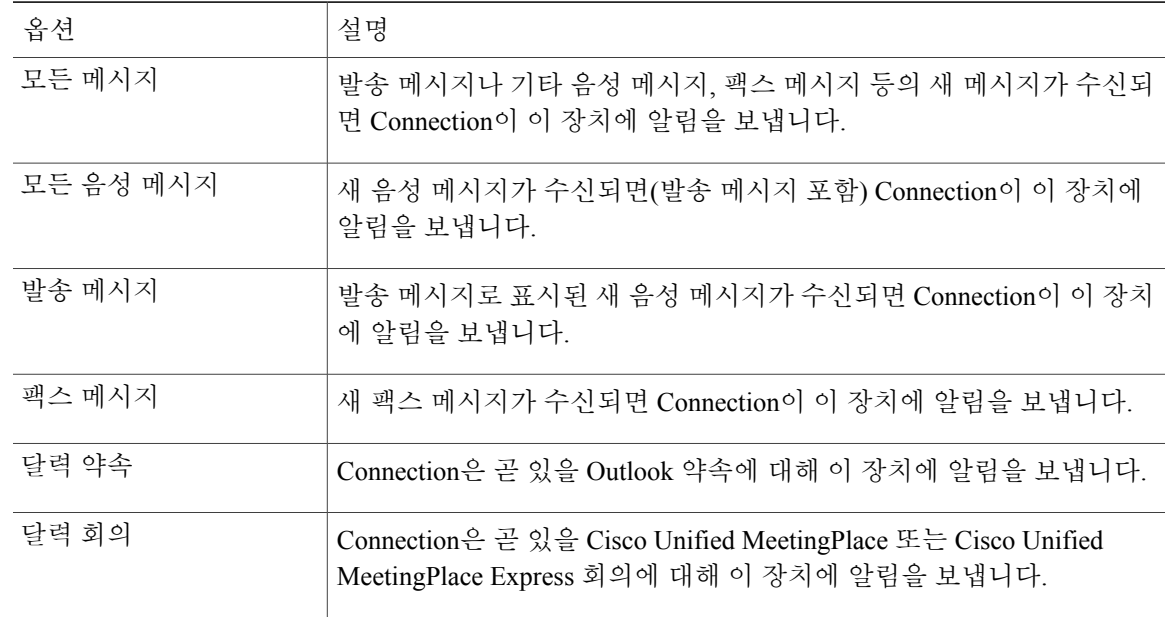

- 단계 **11** 10단계에서 선택한 각 이벤트 유형에 대해 해당 유형의 새 메시지가 긴급으로 표시되어 있을 때에만 Connection이 알림을 보내도록 하려면 긴급 전용 확인란을 선택합니다.
- 단계 **12** 10단계에서 달력 약속이나 달력 회의 중 하나를 지정한 경우 일정 이벤트 미리 알림 시간 필드에 회 의 몇 분 전에 알림을 받을지 입력합니다.
- 단계 **13** 음성 메시지 사본을 받으려면 음성 메시지 사본 보내기 아래에 있는 음성 메시지 확인란을 선택합니 다. (음성 메시지 사본 보내기 섹션은 SpeechView 옵션을 사용할 수 있는 경우에만 표시됩니다.)
- 단계 **14** 긴급 음성 메시지의 사본만 받으려면 긴급 전용 확인란을 선택합니다.
- 단계 **15** 사본당 **SMS** 메시지 수를 다음으로 제한 확인란을 선택하고 각 메시지 사본에 허용할 최대 SMS 메시 지 수를 입력합니다. 이 설정은 휴대폰 사업자 또는 SMS 서비스 제공자가 수신하는 SMS 메시지에 건별 요금을 부과하는 경우에 비용 절감에 유용합니다.
- 단계 **16** 이 장치가 특정 Connection 사용자의 메시지에 대해서만 알림을 받도록 지정하려면 발신자 추가를 선 택한 다음 이름을 검색합니다.
	- a) 이름 찾기 대화 상자에서 검색 기준을 입력한 다음 찾기를 선택합니다.
	- b) 검색 결과에서 발신자 목록에 추가할 사용자 또는 원격 연락처 옆의 확인란을 선택한 다음 사용자 추가를 선택합니다.
- 단계 **17** 이 장치가 특정 전화 번호의 메시지에 대해서만 알림을 받도록 지정하려면 번호 패턴 필드에 전화 번 호를 입력합니다.

와일드카드 문자 X 및 \*를 사용하여 하나 이상의 전화 번호가 일치하도록 설정할 수 있습니다.

• X 문자는 0-9 범위에서 하나의 숫자와 일치합니다. 예를 들어 패턴 9XXX는 9000-9999 사이 전 화 번호 범위와 일치합니다.

- 별표(\*) 문자는 숫자 시퀀스와 일치합니다. 예를 들어 패턴 5556304\*는 전화 번호 5556304, 55563040, 55563041, 5556304100 등과 일치합니다.
- 한 장치에 대해 발신자와 전화 번호를 둘 다 지정할 경우 Connection은 사용자가 지정한 발신자 또는 번호 패턴과 일치하며 10단계와 11단계에 지정한 유형의 모든 메시지에 대해 해당 장치에 알림을 보냅니다. 팁
- 단계 **18** 알림 일정을 설정하려면 즉석 추가 옵션을 사용하여 일정을 지정합니다.

또는

일정에 있는 확인란을 선택 또는 선택 취소하여 알림 장치에 대해 활성 및 비활성 시간을 지정합니다. 새 메시지가 수신되면 Connection에서는 활성 시간 중에 알림 호출을 합니다. 비활성 시간 동안 메시 지가 도착하면 일정에서 다음 활성 시간이 시작될 때 Connection이 메시지 알림을 보냅니다.

- 알림 일정을 여러 가지 방법으로 신속하게 설정할 수 있습니다. 선택된 모든 확인란을 한 번에 선택 취소하려면 일정 지우기를 선택합니다. 또는 일정을 반대로 바꾸기를 선택하여 현재 선택 하지 않은 모든 확인란을 선택하고 선택한 확인란을 선택 취소합니다. 일정 아래에 있는 요일 일정 복사 기능을 사용하여 한 요일에서 다른 요일로 일정을 복사할 수 있습니다. 팁
- 단계 **19** Connection이 새 메시지를 알리는 호출 횟수 및 빈도를 지정합니다.

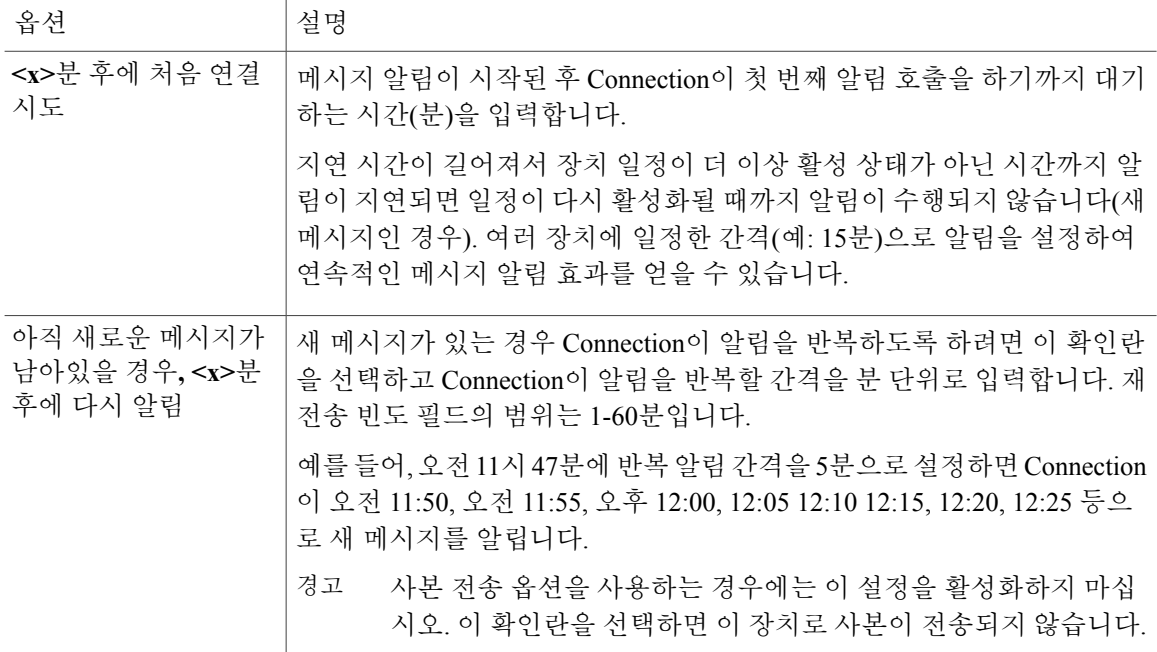

단계 **20** 저장을 선택합니다.

관련 항목

• [SpeechView](#page-57-1)로 사본을 수신하는 전자 메일 및 SMS 장치를 설정할 때 고려할 사항, 52 페이지

## <span id="page-56-0"></span>메시지 알림 연속화 및 연결

연속 메시지 알림을 사용하여 광범위한 수신자에게 일련의 알림을 연속해서 보내도록 설정할 수 있 습니다.

또는 첫 번째 선택한 장치로 알림 보내기 시도가 실패하는 경우 메시지 알림이 일련의 알림 장치로 "연결"되도록 설정할 수 있습니다. (알림 장치에 보내기 실패의 정의는 응답하지 않거나 통화 중인 장 치를 다시 시도하기 위해 선택하는 옵션을 기준으로 합니다.)

메시지 알림 장치 연결을 설정할 때, 첫 번째 장치에 대해서만 Cisco Unity Connection이 호출할 메시 지 종류와 메시지 긴급도를 선택합니다. 첫 번째 이외의 장치에 대해 메시지 종류를 선택하면 이전 장치의 알림이 실패할 때까지 기다리지 않고 해당 장치의 메시지 알림이 즉시 시작됩니다. 따라서 알 림이 연속하여 발생하지 않고 동시에 모두 활성화됩니다.

 $\boldsymbol{\beta}$ 팁

Connection이 전자 메일이나 SMS 장치에 대한 알림 실패를 감지하지 못할 수 있으므로 연결된 메 시지 알림에 이러한 장치를 포함시키려면 해당 장치를 연결에서 마지막 장치로 지정해야 합니다.

여러 개의 알림 장치가 연속된 또는 연결된 순서로 작동하도록 설정하려면 Connection 관리자에게 지 침을 문의해야 합니다. 특정한 설정을 지정하지 않으면 연속된 또는 연결된 알림이 제대로 작동하지 않을 수 있습니다.

## <span id="page-56-1"></span>**SMS(SMPP)** 문자 메시지 알림 설정을 위한 고려 사항

SMS(SMPP) 문자 메시지 알림을 설정하려면 먼저 다음 사항을 고려해야 합니다.

- SMS(SMPP) 알림은 GSM 이동 전화와 기타 SMS 호환 장치에 사용합니다. SMS 알림은 일반적 으로 (SMTP) 문자 호출기 알림보다 훨씬 빠르며 일부 SMS 서비스 제공자는 이전 알림을 최신 알림을 대체하는 기능을 추가로 제공합니다.
- SMS 서비스 제공자가 Cisco Unity Connection이 보내는 각 SMS 메시지 또는 메시지 그룹에 대해 요금을 부과하는 경우도 있습니다. 회사의 비용을 줄이려면 특정 메시지 종류 또는 긴급도별로 수신하는 알림 수를 제한하는 것을 고려하십시오(예: 긴급 음성 메시지만 또는 특정 발신자 또 는 전화 번호의 음성 메시지만).
- 일부 SMS 서비스 제공자는 Messaging Assistant 웹 도구에서 SMS(SMPP) 알림 설정 페이지의 보 낸 사람 필드에서 사용자가 입력하는 전화 번호를 장치 제공자의 전화 번호로 바꿉니다. 콜백 번호를 포함하는 다른 방법은 [SMS](#page-53-0) 알림 설정 또는 변경, 48 페이지에서 5단계에 있는 팁을 참 조하십시오.
- 일부 전화기의 SMS(SMPP) 알림을 위한 타임스탬프는 SMS 서비스 제공자가 사용자의 SMS 장 치로 SMS 메시지를 보낸 시간을 나타냅니다. 따라서 타임스탬프가 사용자의 현지 시간대 또는 기본 설정된 시간 형식을 반영하지 못하는 경우도 있습니다.

## <span id="page-57-0"></span>**SpeechView**를 통한 사본 전송 정보

Cisco SpeechView는 음성 메시지를 전자 메일 주소나 휴대폰으로 보낼 수 있는 문자로 변환하는 사본 서비스를 제공합니다.

Connection 음성 메시지에 액세스하도록 구성된 전자 메일 응용 프로그램이 있는 경우 해당 프로그램 에서도 사본을 볼 수 있습니다. 원본 음성 메시지는 사본 메시지에 첨부됩니다.

SpeechView를 완전히 활용하려면 모든 음성 메시지를 한 편지함에서 사용 가능하고 사본을 만들 수 있도록 휴대폰을 구성하여 Connection으로 착신 전환되게 합니다.

관련 항목

- [SpeechView](#page-57-1)로 사본을 수신하는 전자 메일 및 SMS 장치를 설정할 때 고려할 사항, 52 페이지
- 음성 메일을 여러 [전화기에서](#page-16-0) 한 편지함으로 통합하기 위한 작업 목록, 11 페이지

## <span id="page-57-1"></span>**SpeechView**로 사본을 수신하는 전자 메일 및 **SMS** 장치를 설정할 때 고려할 사항

문자 호출기, 문자 호환 휴대폰 등 전자 메일 주소가 있는 장치는 종류에 따라 음성 메시지 사본을 전 자 메일 메시지 또는 문자 메시지로 받습니다.

SMS 호환 장치는 음성 메시지 사본을 문자 메시지로 받습니다.

사본 전송을 켜는 필드는 Messaging Assistant에서 메시지 알림을 설정하는 전자 메일 알림 설정 및 SMS 알림 설정 페이지에 있습니다. ([알림](#page-47-0) 설정, 42 페이지에서 적절한 절차를 참조하십시오.)

SpeechView의 사본 전송 효과를 최대한으로 높이려면 다음을 고려해야 합니다.

- 자신의 전화기에서 전화를 걸지 않을 때 Connection에 접속하기 위해 거는 번호를 보낸 사람 필 드에 입력합니다. 문자 호환 휴대폰을 사용하는 경우 메시지를 듣고 싶으면 Connection으로 콜 백을 시작할 수 있습니다.
- 발신자 이름과 발신자 ID(가능한 경우), 메시지를 받은 시간 등의 통화 정보를 포함하려면 메시 지 텍스트에 있는 메시지 정보 포함 확인란을 선택합니다. 이 확인란을 선택하지 않으면 메시지 에 받은 시간이 표시되지 않습니다.

또한 문자 호환 휴대폰이 있는 경우 사본에 발신자 ID가 포함되어 있으면 콜백을 시작할 수 있 습니다.

- 다음의 경우 알림 섹션에서 음성 또는 발송 메시지의 알림을 켠 경우에는 메시지가 도착하면 알 림이 전송됩니다. 그리고 곧 사본이 따라옵니다. 사본이 도착하기 전에 알림을 받지 않으려면 음성 또는 발송 메시지 옵션을 선택하지 마십시오.
- 사본이 포함된 전자 메일 메시지의 제목 행은 알림 메시지의 제목과 동일합니다. 따라서 음성 또는 발송 메시지 알림을 켠 경우에는 메시지를 열고 어느 쪽에 사본이 들어 있는지 확인해야 합니다.

관련 항목

• [SpeechView](#page-57-0)를 통한 사본 전송 정보, 52 페이지

<span id="page-60-0"></span>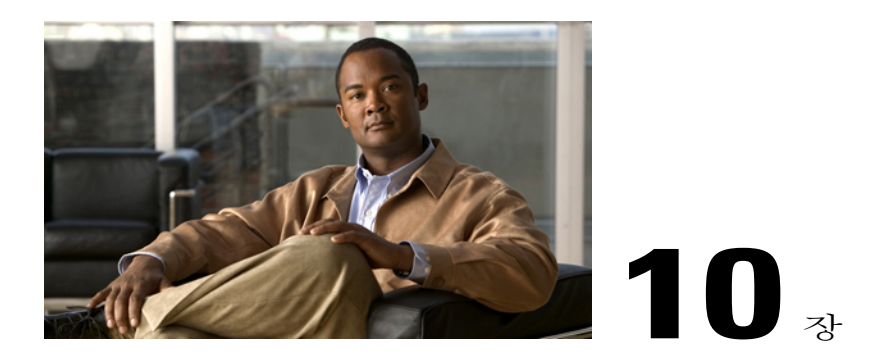

## 연락처 관리

- [연락처](#page-60-1) 정보, 55 페이지
- [연락처](#page-61-0) 추가, 56 페이지
- [연락처](#page-62-0) 정보 변경, 57 페이지
- [연락처](#page-63-0) 삭제, 58 페이지
- [Exchange](#page-64-0) 연락처 정보를 연락처로 가져오기, 59 페이지

## <span id="page-60-1"></span>연락처 정보

Cisco Unity Connection은 연락처 목록의 정보를 사용하여 수신 전화를 착신 전환하고 발신 전화를 거 는 데 도움을 줍니다. 또한 Connection은 연락처를 사용하여 발신자를 확인합니다.

연락처 정보는 Cisco Unity Connection 디렉터리의 정보를 보완합니다. Connection 디렉터리는 조직 내부에서 사용하고 시스템 관리자가 유지 관리하는 반면에 연락처는 사용자 개인이 설정하고 유지 관리합니다.

연락처를 사용하여 고객, 공급업체, 가족 구성원 및 친구를 포함하여 Connection 디렉터리에 포함되 지 않은 사람들의 이름과 번호를 저장할 수 있습니다.

Messaging Assistant 웹 도구에서 연락처를 관리합니다. Connection 사용자를 연락처에 추가할 수 있지 만 시스템에서 해당 항목을 자동으로 업데이트하고 유지 관리하지는 않습니다. 예를 들어, 목록에 포 함된 직원이 퇴사할 경우 연락처에서 해당 항목을 수동으로 삭제해야 합니다.

음성 명령을 사용하여 전화를 거는 경우 다른 Connection 사용자를 연락처에 추가하면 다음과 같은 이점이 있습니다.

- 대체 이름 사용 음성 명령을 사용하여 동료에게 전화를 걸 때 대체 이름을 사용하면 정확도를 높일 수 있습니다. Connection 디렉터리에서 정기적으로 전화를 걸거나 발음상 찾기 어려운 이 름을 가진 사람들에 대해 별칭 항목이나 다른 대체 이름 항목을 연락처 목록에 추가하십시오.
- 외부 번호 사용 개인 휴대폰으로 동료에게 정기적으로 전화하는 경우 Connection 디렉터리 정 보를 휴대폰 번호와 함께 연락처 항목에 추가하면 음성 명령을 사용하여 신속하게 해당 동료에 게 연락할 수 있습니다.

음성 명령을 사용하여 전화를 걸려면 Connection에 사인인해야 합니다.

## <span id="page-61-0"></span>연락처 추가

연락처에 지정할 수 있는 전화 번호 유형은 다음 두 가지입니다.

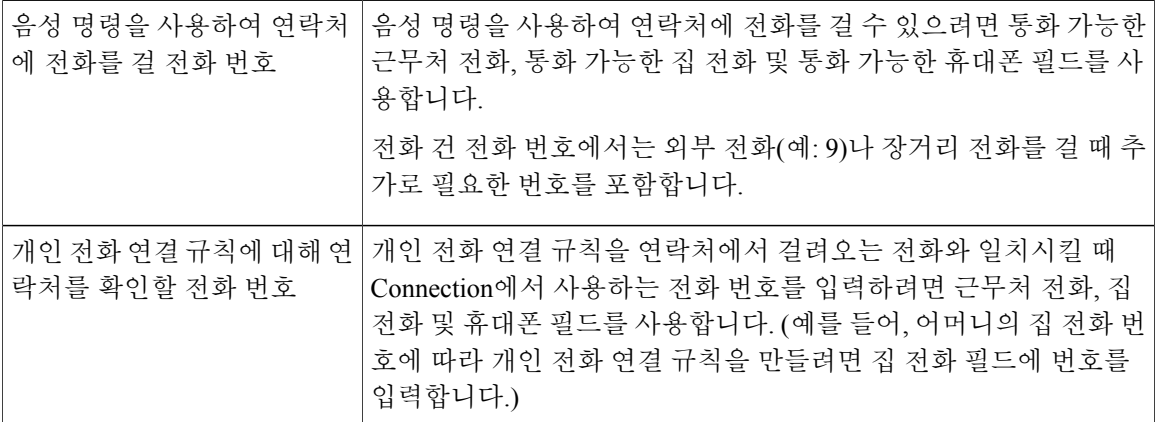

전자 메일 주소는 참조용입니다. Connection에서는 연락처 항목에서 전자 메일 주소를 사용하지 않습 니다.

 $\Omega$ 

Microsoft Exchange 연락처를 Connection 연락처로 가져올 수 있습니다. [Exchange](#page-64-0) 연락처 정보를 연락처로 [가져오기](#page-64-0), 59 페이지를 참조하십시오. 팁

- 단계 **1** Messaging Assistant의 연락처 메뉴에서 새 연락처를 선택합니다. 또는 연락처 보기 페이지의 메뉴 모 음 아래에서 새 연락처 아이콘을 선택할 수 있습니다.
- 단계 **2** 연락처 작성 페이지에서 성 및 이름을 입력합니다.
- 단계 **3** 로마자가 아닌 문자를 사용하여 이름을 입력할 경우(예: 일본인 연락처를 간지 문자로 입력)에도 이 름 대체 철자 및 성 대체 철자 필드에 로마 문자를 사용하여 이름을 입력합니다. 문자 A-Z, a-z 및 0-9를 사용할 수 있습니다. 이 대체 철자를 입력하면 음성 명령을 사용하여 연락처에 전화할 경우 Connection에서 해당 이름을 식별할 수 있습니다.
- 단계 **4** 음성 명령을 사용하는 경우 연락처가 대체 이름(예: 혼인 전 이름 또는 별칭)으로 알려져 있으면 대체 이름 섹션에 해당 이름을 입력합니다.
- 단계 **5** 연락처에 다른 대체 이름을 추가하려면 행 추가를 선택하고 이름을 입력합니다.
- 단계 **6** 5단계를 반복하여 연락처에 다른 대체 이름을 추가합니다.
- 단계 **7** 선택적으로 연락처의 전자 메일 주소를 전자 메일 필드에 입력합니다. (전자 메일 주소는 참조용입니 다.)
- 단계 **8** 음성 명령을 사용하여 연락처에 전화를 걸 경우 음성 명령을 사용하여 연락처에 전화를 걸 전화 번호 섹션에서 Connection이 해당 연락처에 전화를 걸 때 사용하는 근무처 전화, 집 전화 또는 휴대폰 번호 를 입력합니다. 전화 건 전화 번호를 입력할 때 해당 전화 번호가 내부 번호인 경우 연락처 내선 번호를 입력합니다. 외부 번호의 경우, 외부에 전화 걸 때 필요한 액세스 코드(예: 9)로 시작하는 전화 번호를 입력합니다. 0에서 9까지의 숫자를 사용합니다. 숫자 사이에 공백, 대시 또는 괄호를 사용하지 마십시오. 장거리 전화의 경우 해당 전화 코드(예: 지역 코드)도 포함합니다. 다음 항목도 입력할 수 있습니다.
	- ,(쉼표) 1~2초간 일시 정지
	- # 및 \* 전화기의 #와 \* 키에 해당
- 단계 **9** 개인 전화 연결 규칙을 사용하여 연락처의 전화를 관리할 경우 개인 전화 연결 규칙에 대해 연락처를 확인할 전화 번호 섹션에서 해당 연락처의 회사, 집 또는 이동 전화 번호를 입력합니다. 개인 전화 연결 규칙에 사용할 번호를 입력할 때에는 발신자 ID 표시에 나타나는 번호를 입력합니다. Connection에서는 수신 전화의 전화 번호가 필드에 입력한 번호와 정확하게 일치하는 경우에만 연락 처에서 오는 통화로 인식할 수 있습니다.

단계 **10** 저장을 선택합니다. 연락처에 항목이 추가됩니다.

관련 항목

• [Exchange](#page-64-0) 연락처 정보를 연락처로 가져오기, 59 페이지

### <span id="page-62-0"></span>연락처 정보 변경

연락처 이름 또는 전화 번호를 변경하거나 대체 이름을 지정하려는 경우 이 절의 절차를 수행합니다.

- 단계 **1** Messaging Assistant의 연락처 메뉴에서 연락처 보기를 선택합니다.
- 단계 **2** 연락처 페이지에서 변경할 연락처 정보에 해당하는 이름을 선택합니다.
- 단계 **3** 이름 대체 철자 및 성 대체 철자 필드에 연락처 이름의 대체 철자를 적절하게 입력합니다. 이름 및 성 필드에서 로마자가 아닌 문자를 사용할 경우 대체 철자로 로마 문자를 사용하면, 음성 명 령을 통해 연락처에 전화할 때 Connection에서 해당 이름을 식별할 수 있습니다. 문자 A-Z, a-z 및 0-9 를 사용할 수 있습니다.
- 단계 **4** 대체 이름 섹션에서 정보를 알맞게 변경합니다.
	- a) 대체 이름을 삭제하려면 이름 옆에 있는 확인란을 선택하고 선택 항목 삭제를 선택합니다. b) 대체 이름을 추가하려면 행 추가를 선택하고 이름을 입력합니다.
- 단계 **5** 선택적으로 전자 메일 필드에서 연락처의 전자 메일 주소를 적절히 변경합니다. (전자 메일 주소는 참조용입니다.)
- 단계 **6** 음성 명령을 사용하여 연락처에 전화를 걸 전화 번호 섹션에서 Connection이 해당 연락처에 전화를 걸 때 사용하는 직장 전화, 집 전화 또는 휴대폰 번호를 적절히 변경합니다. 전화 건 전화 번호를 입력할 때 해당 전화 번호가 내부 번호인 경우 연락처 내선 번호를 입력합니다. 외부 번호의 경우, 외부에 전화 걸 때 필요한 액세스 코드(예: 9)로 시작하는 전화 번호를 입력합니다. 0에서 9까지의 숫자를 사용합니다. 숫자 사이에 공백, 대시 또는 괄호를 사용하지 마십시오. 장거리 전화의 경우 해당 전화 코드(예: 지역 코드)도 포함합니다. 다음 항목도 입력할 수 있습니다.
	- ,(쉼표) 1~2초간 일시 정지
	- # 및 \* 전화기의 #와 \* 키에 해당
- 단계 **7** 개인 전화 연결 규칙에 대해 연락처를 확인할 전화 번호 섹션에서 해당 연락처의 회사, 집 또는 이동 전화 번호를 적절히 변경합니다. 개인 전화 연결 규칙에 사용할 번호를 입력할 때에는 발신자 ID 표시에 나타나는 번호를 입력합니다. Connection에서는 수신 전화의 전화 번호가 필드에 입력한 번호와 정확하게 일치하는 경우에만 연락 처에서 오는 통화로 인식할 수 있습니다.
- 단계 **8** 발신자 그룹 구성원 섹션에서 정보를 알맞게 변경합니다.
	- a) 발신자 그룹에서 연락처를 제거하려면 그룹 이름 옆에 있는 확인란을 선택 취소합니다.
	- b) 발신자 그룹에 연락처를 추가하려면 그룹 이름 옆에 있는 확인란을 선택합니다.
		- 설정된 발신자 그룹이 없는 경우 발신자 그룹 구성원 섹션이 표시되지 않습니다. (발신자 그룹은 개인 전화 연결 규칙 웹 도구에서 만듭니다.) 참고

단계 **9** 저장을 선택합니다.

## <span id="page-63-0"></span>연락처 삭제

- 단계 **1** Messaging Assistant의 연락처 메뉴에서 연락처 보기를 선택합니다.
- 단계 **2** 연락처 페이지에서 연락처 이름 옆의 확인란을 선택합니다. 확인란을 여러 개 선택하여 한 번에 여러 개의 연락처를 삭제할 수 있습니다.
	- 연락처가 발신자 그룹 또는 개인 전화 연결 규칙의 일부인 경우는 삭제할 수 없습니다. 먼저 발신자 그룹 또는 규칙에서 연락처를 제거한 다음 연락처 항목을 삭제해야 합니다. (규칙은 개인 전화 연결 규칙 웹 도구에서 만듭니다.) 참고
- 단계 **3** 메뉴 모음 아래에서 선택한 행 삭제 아이콘을 선택합니다.

## <span id="page-64-0"></span>**Exchange** 연락처 정보를 연락처로 가져오기

Microsoft Exchange 연락처 폴더에서 항목을 가져와서 연락처에 정보를 입력하는 시간을 절약할 수 있습니다. 또한 이 방법은 연락처 정보를 최신 상태로 유지하는 데 적합합니다.

Cisco Unity Connection은 Exchange 서버에 저장된 연락처에서 이름, 전화 번호 및 전자 메일 주소만 가져옵니다. 가져오기 프로세스 동안 Connection은 다음을 수행합니다.

- 가져오기 전에 연락처에 있는 연락처 번호를 표시합니다.
- 새 Exchange 연락처 정보를 연락처로 가져옵니다.
- 마지막으로 가져온 후 변경된 Exchange 연락처 정보를 업데이트합니다.
- 마지막으로 가져온 후 Exchange에서 삭제된 연락처에서 항목을 제거합니다.

Connection에서는 전화 건 전화 필드에서 중복된 항목을 구분하거나 전화 번호 정보를 입력하지 않습 니다. 가져오기가 완료된 후 연락처를 확인하여 중복된 항목을 제거하거나 음성 명령을 사용하여 연 락처에 전화를 걸 경우 사용할 전화 건 전화 번호를 추가할 수 있습니다.

절차

- 단계 **1** Messaging Assistant의 연락처 메뉴에서 연락처 가져오기를 선택합니다.
- 단계 **2** Exchange에서 연락처 가져오기 페이지에서 연락처 가져오기를 선택합니다.
- 단계 **3** Connection은 Exchange 연락처 폴더에서 항목을 가져와서 결과를 표시합니다.

관련 항목

• [연락처](#page-62-0) 정보 변경, 57 페이지

<span id="page-66-0"></span>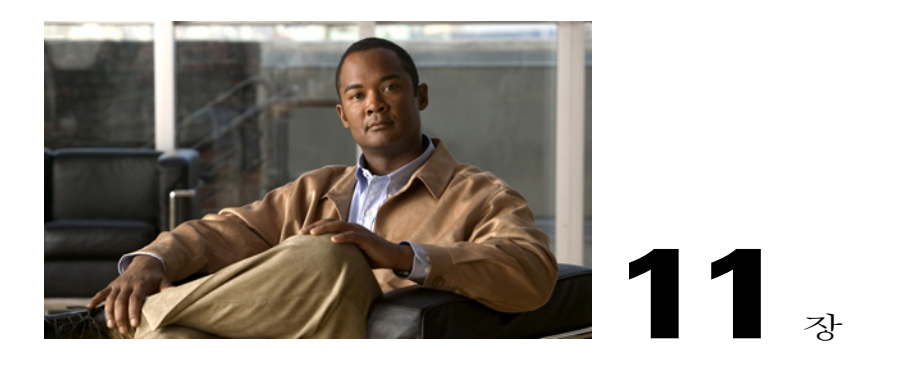

## 개인 목록 관리

- 개인 목록 정보, 61 [페이지](#page-66-1)
- 개인 목록 작성, 61 [페이지](#page-66-2)
- 개인 목록 이름 변경, 62 [페이지](#page-67-0)
- 개인 [목록의](#page-68-0) 구성원 변경, 63 페이지
- 개인 목록 삭제, 63 [페이지](#page-68-1)

## <span id="page-66-1"></span>개인 목록 정보

개인 목록을 사용하여 음성 메시지 수신자 그룹을 만들 수 있습니다. 개인 목록 중 하나에 음성 메시 지를 지정하면 목록에 있는 모든 구성원이 메시지를 받게 됩니다. Cisco Unity Connection은 사용자 정 의할 수 있는 여러 개의 개인 목록을 제공합니다.

사용자는 본인의 개인 목록에만 음성 메시지를 보낼 수 있습니다. 키패드 또는 음성 명령을 사용하여 전화 또는 Messaging 받은 편지함 웹 도구로 메시지를 보낼 수 있습니다. 전자 메일 프로그램에서 개 인 목록으로는 메시지를 보낼 수 없습니다.

### <span id="page-66-2"></span>개인 목록 작성

Connection 관리자는 사용자가 관리할 수 있는 최대 목록 수를 지정합니다.

- 단계 **1** Messaging Assistant의 개인 목록 메뉴에서 새 개인 목록을 선택합니다.
- 단계 **2** 개인 목록 페이지의 이름 필드에서 목록의 이름을 입력합니다. 음성 명령을 사용하는 경우 이 이름은 메시지 수신자 목록에 개인 목록을 추가할 때 사용자가 말하는 이름입니다.
	- 목록 이름에 특수 문자 및 발음 구별 부호를 사용하지 마십시오. 음성 명령을 사용하는 경우 이 러한 항목이 들어 있는 이름을 Connection이 인식하지 못할 수 있습니다. 팁
- 단계 **3** Media Master의 녹음된 이름 필드에서 녹음을 선택하여 목록의 이름을 녹음합니다.
- 단계 **4** 녹음이 끝나면 중지를 선택합니다.
- 단계 **5** 음성 명령을 사용하는 경우 목록에 있는 이름이 읽히는 대로 발음되지 않으면 대체 이름 섹션에 대체 이름을 입력합니다.
- 단계 **6** 대체 이름을 더 추가하려면 행 추가를 선택하고 5단계를 반복합니다.
- 단계 **7** 구성원 추가를 선택합니다.
- 단계 **8** 이름 찾기 대화 상자에서 해당 탭을 선택하여 검색 범위를 지정합니다.
- 단계 **9** 하나 이상의 필드에서 새 목록에 추가할 사용자, 배포 목록, 개인 목록 또는 원격 연락처에 대한 적절 한 정보를 입력합니다.
- 단계 **10** 찾기를 선택합니다.
- 단계 **11** 가능한 일치 항목 목록에서 개인 목록에 추가할 사용자, 배포 목록, 개인 목록 또는 원격 연락처 옆의 확인란을 선택한 다음 구성원 추가를 선택합니다.
- 단계 **12** 목록에 구성원을 다 추가할 때까지 7-11단계를 반복합니다.

### <span id="page-67-0"></span>개인 목록 이름 변경

각 개인 목록에는 녹음된 이름과 표시 이름이 있습니다. 전화로 개인 목록에 메시지를 지정하면 Cisco Unity Connection이 녹음된 이름을 재생하므로 메시지를 올바른 목록에 지정했는지 확인할 수 있습니 다.

음성 명령을 사용할 경우 개인 목록에 제공하는 표시 이름의 대체 이름을 지정할 수도 있습니다. 음 성 명령을 사용하여 전화로 개인 목록에 메시지 주소를 지정할 때 표시 이름을 말합니다. 머리글자, 약어 등의 경우와 같이 표시 이름이 읽히는 대로 발음되지 않으면 대체 이름을 지정할 것을 고려해 보십시오. 예를 들어, 기술 지원 부서의 목록 이름이 IT인 경우 발음 철자인 "Eye Tea"를 대체 이름으 로 추가합니다.

- 단계 **1** Messaging Assistant의 개인 목록 메뉴에서 개인 목록 보기를 선택합니다.
- 단계 **2** 개인 목록 페이지에서 이름을 변경할 개인 목록을 선택합니다.
- 단계 **3** 개인 목록 페이지의 이름 필드에서 이전 이름을 삭제하고 새 이름을 입력합니다. 이 이름은 표시 이 름입니다.
- 단계 **4** Media Master의 녹음된 이름 필드에서 녹음을 선택하여 목록의 새 이름을 녹음합니다.
- 단계 **5** 녹음이 끝나면 중지를 선택합니다.
- 단계 **6** 대체 이름 섹션에서 정보를 알맞게 변경합니다. a) 대체 이름을 삭제하려면 이름 옆에 있는 확인란을 선택하고 선택 항목 삭제를 선택합니다. b) 대체 이름을 추가하려면 행 추가를 선택하고 이름을 입력합니다.
- 단계 **7** 저장을 선택합니다.

## <span id="page-68-0"></span>개인 목록의 구성원 변경

개인 목록에 추가할 수 있는 최대 구성원 수는 Connection 관리자가 지정합니다. 디렉터리에 있는 사 용자 또는 시스템 배포 목록은 모두 개인 목록의 구성원이 될 수 있습니다.

회사에서 Cisco Unity Connection이 설정된 방법에 따라 디렉터리에 없는 원격 음성 메시징 시스템의 사용자에게 메시지를 보내고 응답할 수도 있습니다. 이런 경우에는 이러한 사용자(원격 연락처라고 함)를 개인 목록에 포함할 수도 있습니다.

개인 목록의 구성원으로 이미 포함된 사용자, 개인 목록, 시스템 배포 목록 또는 원격 연락처를 추가 하려고 하면 Connection이 동일한 목록에 해당 구성원을 다시 추가하지 않습니다.

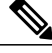

관리자가 개인 목록 구성원을 변경하여 나중에 사용자가 검토할 때 다르게 표시될 수도 있습니다. 드문 경우지만 관리자가 목록을 변경하여 별도의 알림 없이 사용자 목록에서 구성원이 제거될 수 도 있습니다. Connection 관리자는 목록을 변경하기 전에 사용자에게 변경 사실을 알려서 구성원 이 실수로 제거되더라도 사용자가 다시 목록에 추가할 수 있도록 해야 합니다. 참고

#### 절차

- 단계 **1** Messaging Assistant의 개인 목록 메뉴에서 개인 목록 보기를 선택합니다.
- 단계 **2** 개인 목록 페이지에서 구성원을 변경할 개인 목록을 선택합니다.
- 단계 **3** 구성원을 추가하려면 4단계로 넘어갑니다. 구성원을 제거하려면, 개인 목록 페이지에서 목록에서 제거할 구성원 옆의 확인란을 선택하고 선택 항목 삭제를 선택합니다.

#### 단계 **4** 구성원을 추가하려면 개인 목록 페이지에서 구성원 추가를 선택한 다음 이름을 검색합니다.

- a) 이름 찾기 대화 상자에서 해당 탭을 선택하여 검색 범위를 지정합니다.
- b) 하나 이상의 필드에서 목록에 추가할 사용자, 배포 목록, 개인 목록 또는 원격 연락처에 대한 적절 한 정보를 입력합니다.
- c) 찾기를 선택합니다.
- d) 가능한 일치 항목 목록에서 목록에 추가할 사용자, 배포 목록, 개인 목록 또는 원격 연락처 옆의 확 인란을 선택한 다음 구성원 추가를 선택합니다.
- <span id="page-68-1"></span>단계 **5** 목록에 구성원을 다 추가할 때까지 4단계를 반복합니다.

#### 개인 목록 삭제

목록을 삭제하면 녹음된 이름과 표시 이름 및 모든 구성원이 삭제됩니다.

- 단계 **1** Messaging Assistant의 개인 목록 메뉴에서 개인 목록 보기를 선택합니다.
- 단계 **2** 개인 목록 페이지에서 삭제할 목록 옆에 있는 확인란을 선택합니다.
- 단계 **3** 메뉴 모음 아래에서 선택한 행 삭제 아이콘을 선택합니다.